### Dell™ Vostro™ 410 Inštalačná a stručná referenčná príručka

**Model DCGAF**

### **Poznámky, upozornenia, výstrahy**

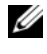

**POZNÁMKA:** POZNÁMKA uvádza dôležité informácie, ktoré umožňujú lepšie využitie počítača.

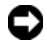

**OZNÁMENIE:** OZNÁMENIE naznačuje, že existuje riziko poškodenia hardvéru alebo straty údajov a ponúka spôsob, ako problému zabránit'.

#### **UPOZORNENIE: UPOZORNENIE naznačuje možné poškodenie, zranenie alebo smrt'.**

Ak ste si zakúpili počítač radu Dell™ n, nie je možné uplatnit' žiadne odkazy na operačné systémy Microsoft® Windows®, ktoré sa nachádzajú v tomto dokumente.

**Informácie v tejto príru**č**ke sa môžu zmenit' bez predchádzajúceho upozornenia. © 2008 Dell Inc. Všetky práva vyhradené.**

Reprodukcia akýmkol'vek spôsobom bez písomného súhlasu firmy Dell Inc. je prísne zakázaná.

Obchodné značky, použité v tomto texte: *Dell*, *Vostro*, *DellConnect* a logo *DELL* sú obchodnými značkami spoločnosti Dell Inc.; *Bluetooth* je registrovanou obchodnou značkou, ktorú vlastní spoločnost' Bluetooth SIG, Inc., a používa ju pod licenciou spoločnost' Dell; *Intel*, *Core* a *Pentium* sú registrované obchodné značky spoločnosti Intel Corporation v U.S.A. a v iných krajinách; *Blu-ray Disc* je obchodnou značkou asociácie Blu-ray Disc Association; *Microsoft*, *Windows*, a *Windows Vista*  sú buď obchodné značky alebo registrované obchodné značky spoločnosti Microsoft Corporation v Spojených Štátoch a/alebo iných krajinách.

Ostatné ochranné známky a obchodné názvy v tejto príručke sa môžu používat' ako odkazy na spoločnosti, ktoré si uplatňujú nárok na tieto značky a názvy, alebo ako referencie na ich produkty. Spoločnost' Dell Inc. sa zrieka akéhokol'vek nároku na vlastníctvo iných, než vlastných ochranných známok a obchodných názvov.

**Model DCGAF**

**marec 2008 C. dielu U376C Rev. A00**

### **Obsah**

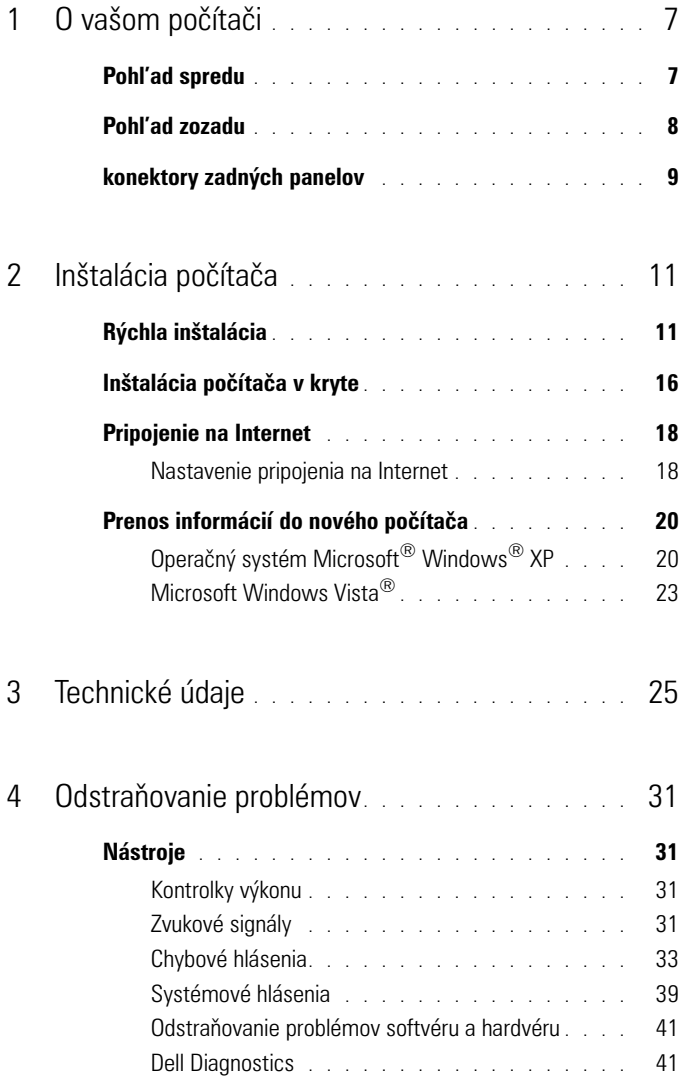

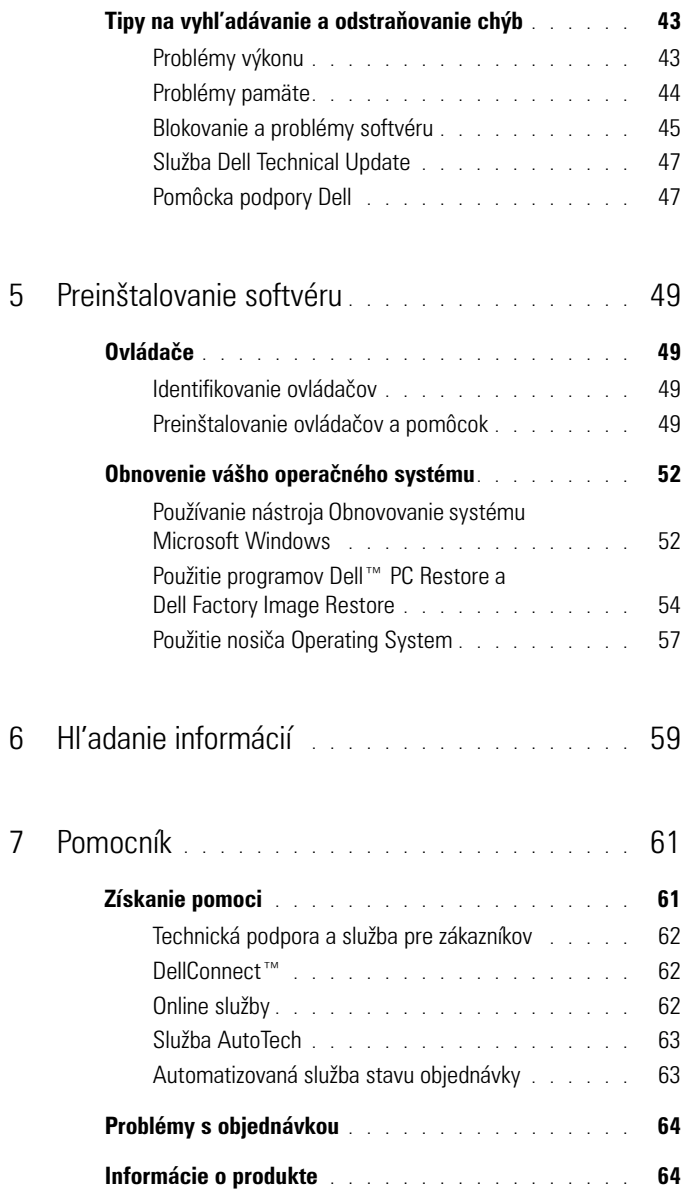

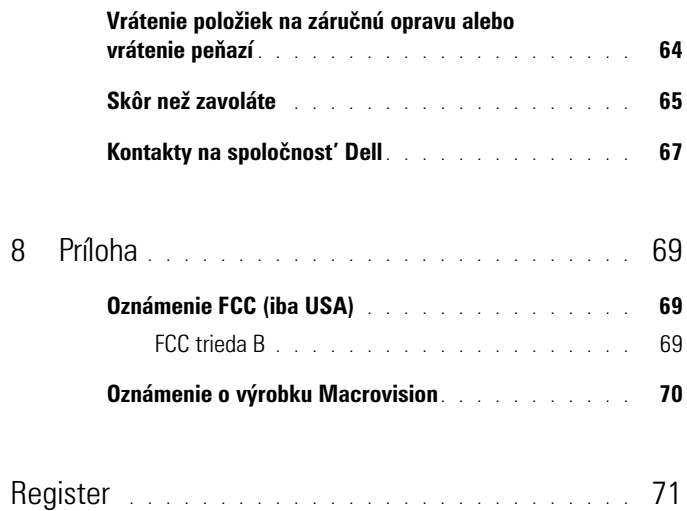

# <span id="page-6-0"></span>**O vašom počítači**

**POZNÁMKA:** Ak chcete viac informácií o portoch a konektoroch na vašom počítači, pozrite si *sprievodcu Dell Technology Guide* vo vašom počítači alebo na **support.dell.com**.

### <span id="page-6-1"></span>**Pohl'ad spredu**

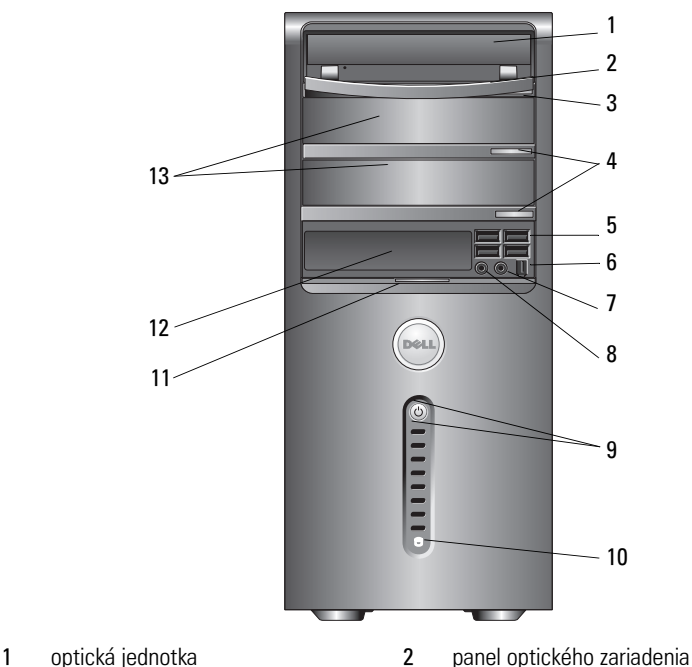

- 
- tlačidlo vysunutia optického zariadenia
- 
- 
- 9 hlavný vypínač, kontrolka napájania 10 kontrolka aktivity zariadenia
- 11 držadlo dvierok predného panelu 12 jednotka FlexBay (voliteľné)
- volitel'né stojany jednotiek optického zariadenia (2)
- 
- volitel'né tlačidlá vysunutia optického zariadenia (2)
- USB 2.0 konektory (4) 6 IEEE 1394 konektor (volitel'né)
- 7 konektor slúchadiel 18 zásuvka na mikrofón
	-
	-

### <span id="page-7-0"></span>**Pohl'ad zozadu**

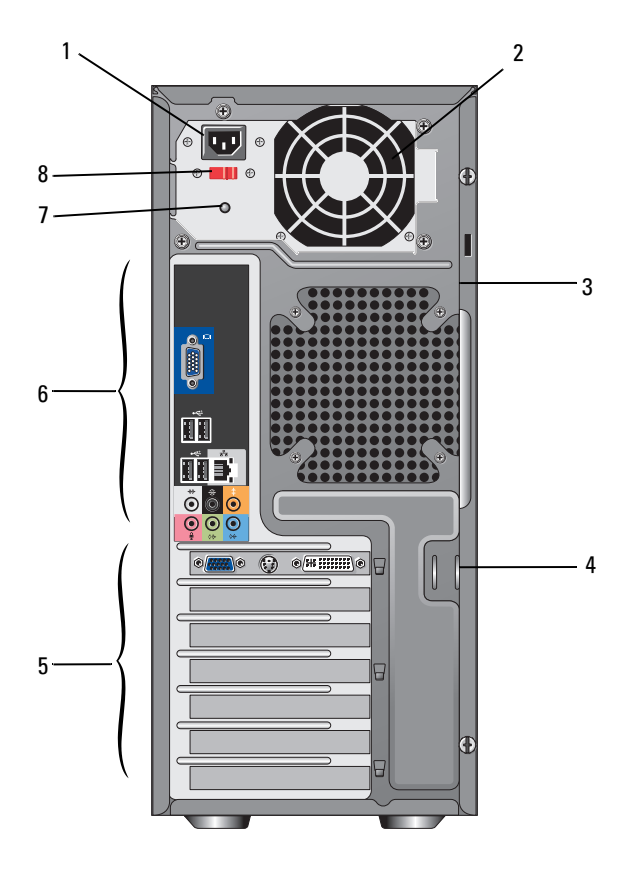

- 1 konektor napájania **2** ventilátor napájania
- 3 zásuvka bezpečnostného kábla  $\overline{a}$  4 krúžky zámku
- 
- 7 kontrolné svetlo napájania **8** spínač voliča napätia
- 
- 
- 5 zásuvky rozširujúcich kariet 6 konektory zadných panelov
	-

### <span id="page-8-0"></span>**konektory zadných panelov**

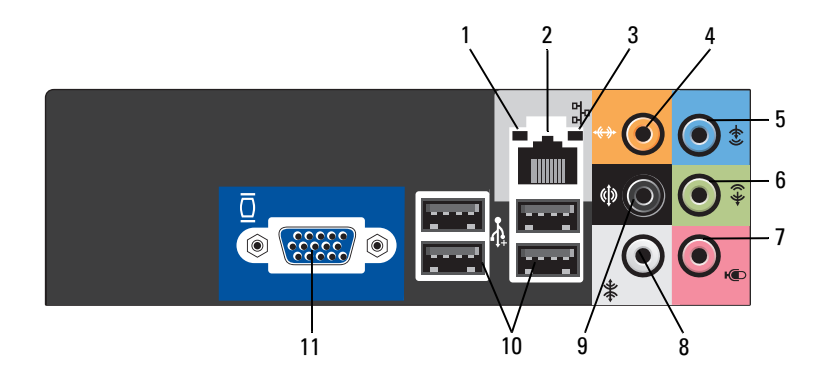

- 1 kontrolné svetlo integrity spojenia 2 konektor siet'ového adaptéra
- 
- 
- 
- 9 bočný I/P surround konektor 10 USB 2.0 konektory (4)
- 11 VGA video konektor
- 
- 3 kontrolné svetlo činnosti siete 4 konektor stredu/subwoofera
- 5 konektor line-in 6 predný I/P line-out konector
- 7 mikrofón 1988 bočný IVP surround konektor
	-

## <span id="page-10-0"></span>**Inštalácia počítača**

### <span id="page-10-1"></span>**Rýchla inštalácia**

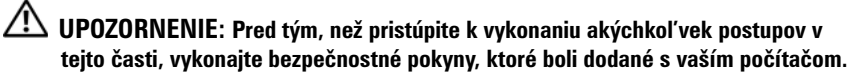

**POZNÁMKA:** Niektoré zariadenia sa nemusia dodať, ak si ich neobjednáte.

**1** Pripojte monitor len pomocou nasledovných káblov: kábel adaptéra Y duálneho monitora, biely DVI kábel alebo modrý video kábel.

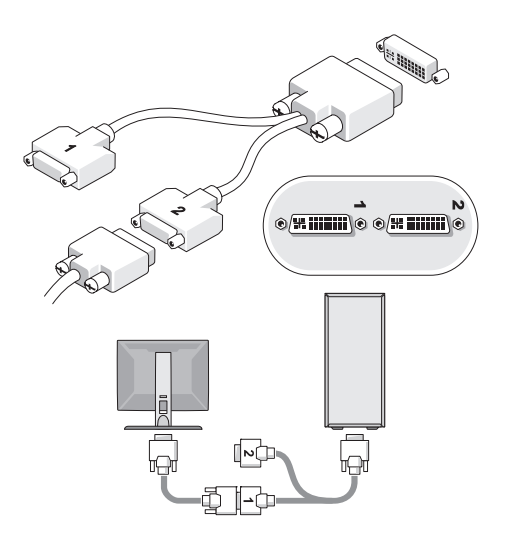

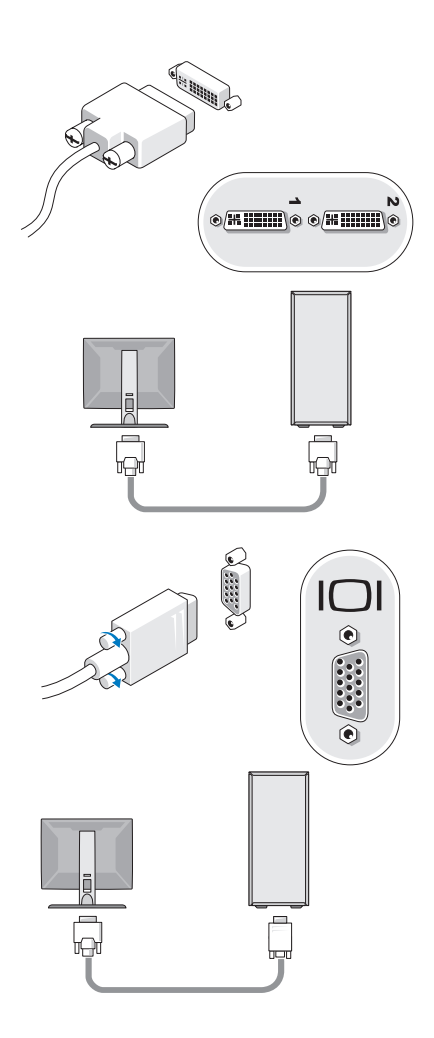

Pripojte zariadenie USB ako je klávesnica a myš.

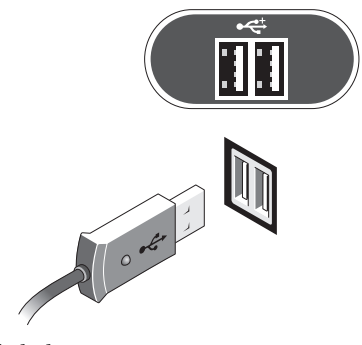

Pripojte siet'ový kábel.

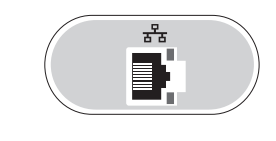

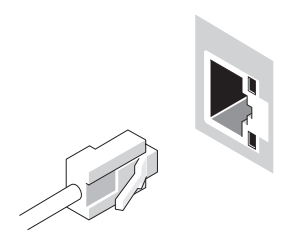

Pripojte modem.

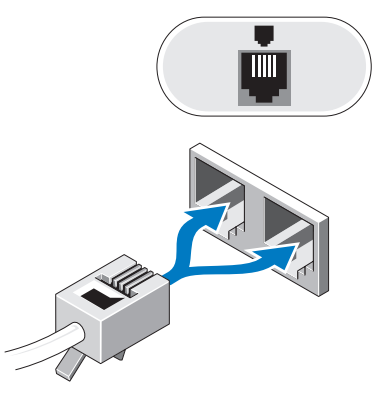

Pripojte napájací kábel(y).

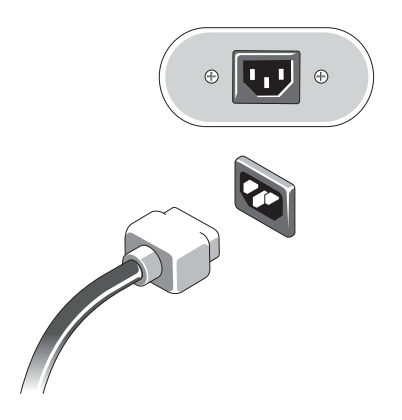

Stlačte hlavné spínače na monitore a počítači.

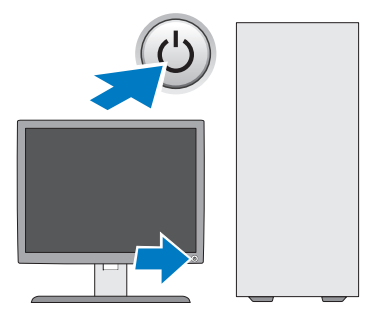

Pripojte sa k sieti.

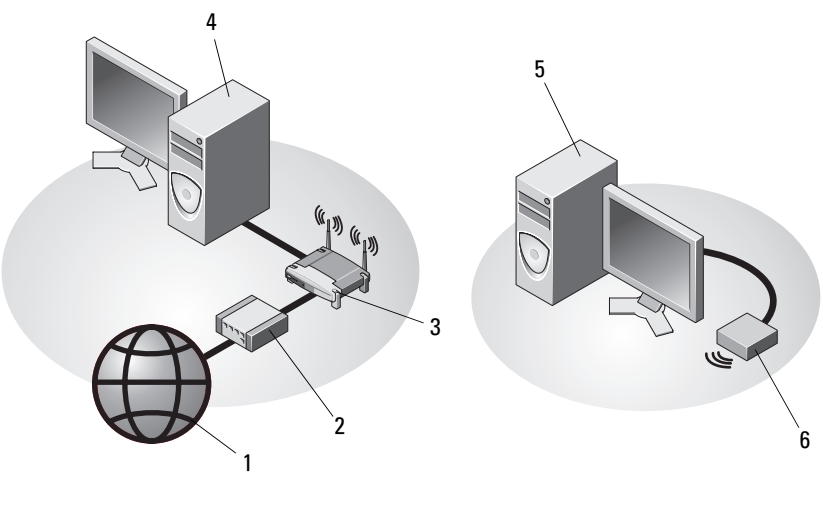

- 
- 
- stolový počítač s USB bezdrôtovým adaptérom
- Internetová služba 2 kábel alebo modem DSL
- bezdrôtový smerovač 4 prenosný počítač so siet'ovým adaptérom
	- USB bezdrôtový adaptér

### <span id="page-15-0"></span>**Inštalácia počítača v kryte**

Inštalácia počítača v kryte môže obmedzit' prietok vzduchu a ovplyvnit' výkon počítača, môže spôsobit' prehriatie. Dodržte nižšie uvedené pokyny, ked' inštalujete počítač do puzdra.

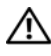

#### **UPOZORNENIE: Pred inštaláciou počítača do puzdra si prečítajte bezpečnostné inštrukcie dodané s počítačom.**

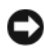

**OZNÁMENIE:** Špecifikácie prevádzkovej teploty, uvedené v tomto dokumente odzrkadl'ujú maximálnu prevádzkovú teplotu okolia. Je potrebné brat' do úvahy prevádzkovú teplotu okolia, ked' inštalujete počítač v puzdre. Napríklad, ak je okolitá teplota 25°C (77°F) v závislosti na špecifikáciách počítača môžete mat' rozpätie teploty len 5° až 10°C (9° až 18°F) predtým, ako dosiahnete maximálnu prevádzkovú teplotu počítača. Ak chcete podrobnosti o špecifikaciách počítača, pozrite si "Technické údaje" [na strane 25.](#page-24-1)

- Okolo všetkých vetracích otvorov ponechajte minimálne 10,2 cm (4 palce) vol'ného priestoru, čím zabezpečíte dostatočný prietok vzduchu potrebného na chladenie počítača.
- Ak má puzdro dvierka, musia byt' takého typu, aby sa umožnilo aspoň 30 percent prietoku vzduchu cez puzdro v prednej a zadnej časti.

**OZNÁMENIE:** Neinštalujte počítač do puzdra, ktoré neumožňuje prietok vzduchu. Obmedzenie prietoku vzduchu ovplyvní výkon počítača a môžu spôsobit' prehriatie.

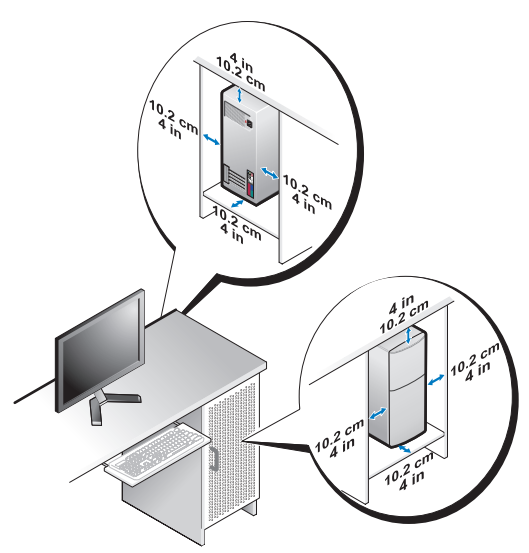

• Ak je počítač nainštalovaný v rohu na stole alebo pod stolom, nechajte aspoň 5.1-cm (2 palce) priestoru od zadnej časti počítača k stene, aby mal vzduch požadované vetranie.

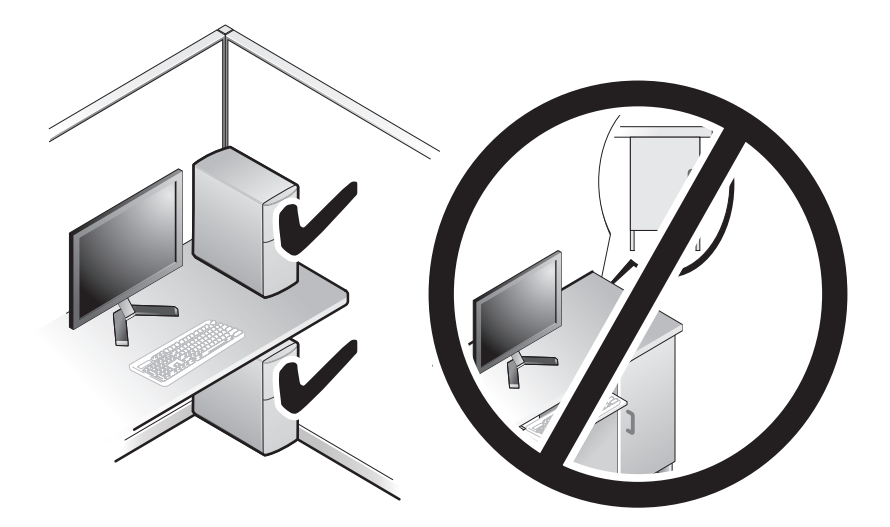

### <span id="page-17-0"></span>**Pripojenie na Internet**

**POZNÁMKA:** ISP a ponuky ISP sa v jednotlivých krajinách odlišujú.

Ak sa chcete pripojit' na Internet, budete potrebovat' modem alebo siet'ové pripojenie a poskytovatel'a internetových služieb (ISP). *Ak používate telefonické pripojenie*, pripojte telefónnu linku ku konektoru pre modem na počítači a konektoru na telefónnej zásuvke ešte predtým, než nastavíte pripojenie na Internet. *Ak používate pripojenie pomocou DSL alebo kábla/satelitného modemu*, informácie o nastavení získate od ISP alebo servisu mobilných telefónov.

#### <span id="page-17-1"></span>**Nastavenie pripojenia na Internet**

Na nastavenie internetového pripojenia, poskytovaného ISP pomocou skratky na pracovnej ploche postupujte nasledovne:

- **1** Uložte a zavrite všetky otvorené súbory a ukončite všetky otvorené programy.
- **2** Dvakrát kliknite na ikonu ISP na pracovnej ploche operačného systému Microsoft<sup>®</sup> Windows<sup>®</sup>
- **3** Postupujte podl'a pokynov na obrazovke.

Ak na pracovnej ploche nemáte ikonu ISP alebo chcete nastavit' internetové pripojenie s iným ISP, vykonajte kroky v nasledujúcej časti.

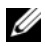

**POZNÁMKA:** Ak sa nedokážete pripojit' na Internet, pozrite si *Technologickú príručku Dell*. Ak sa vám už v minulosti podarilo pripojit', je možné, že ISP má výpadok služby. Obrát'te sa na ISP a overte stav poskytovania služieb alebo sa neskôr skúste pripojit' znova.

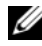

**POZNÁMKA:** Majte pripravené informácie o ISP. Ak nemáte ISP, pozrite si sprievodcu pripojenia na Internet.

#### **Operačný systém Microsoft® Windows® XP**

- **1** Uložte a zavrite všetky otvorené súbory a ukončite všetky otvorené programy.
- **2** Kliknite na **Štart**→ **Internet Explorer**→ **Pripojenie na Internet**.
- **3** V d'alšom okne kliknite na príslušnú možnost':
	- Ak nemáte ISP, kliknite na možnost' **Vybrat' zo zoznamu poskytovatel'ov internetových služieb (ISP)**.
	- Ak ste už dostali informácie o inštalácii od ISP, ale nedostali ste inštalačné CD, kliknite na možnost' **Pripojenie nastavit' manuálne**.
- Ak máte inštalačné CD, kliknite na **Použit' CD, ktoré som dostal od ISP**.
- **4** Kliknite na položku **Ďalej**.

Ak ste v krok 3 zvolili **Pripojenie nastavit' manuálne**, pokračujte krok 5. Inak na dokončenie nastavenia postupujte podl'a pokynov na obrazovke.

**POZNÁMKA:** Ak neviete, ktorý typ pripojenia máte zvolit', kontaktuje vášho ISP. U

- **5** Kliknite na vhodnú možnost' v bode **Ako sa chcete pripojit' na internet?** a kliknite na **Ďalej**.
- **6** Na dokončenie inštalácie postupujte podl'a informácií o inštalácii vášho ISP.

#### **Microsoft Windows Vista®**

- **1** Uložte a zavrite všetky otvorené súbory a ukončite všetky otvorené programy.
- **2** Kliknite na tlačidlo Štart Windows Vista ↔ **Ovládací panel.**
- **3** V časti **Siet' a Internet** kliknite na položku **Pripojenie na Internet**.
- **4** V okne **Pripojenie na Internet** kliknite bud' na **Široké pásmo (PPPoE)** alebo **Telefonické pripojenie**, podl'a toho, ako sa chcete pripojit':
	- Ak chcete používat' DSL, satelitný modem, káblový TV modem alebo technológiu bezdrôtového pripojenia Bluetooth, zvol'te **Široké pásmo**.
	- Ak chcete používat' telefonický modem alebo ISDN, zvol'te **Telefonické pripojenie**.

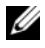

**POZNÁMKA:** Ak neviete, ktorý typ pripojenia máte vybrat', kliknite na položku Poradit' **pri výbere** alebo sa obrát'te na svojho ISP.

**5** Postupujte podl'a pokynov na obrazovke a používajte informácie poskytnuté vaším ISP.

### <span id="page-19-0"></span>**Prenos informácií do nového počítača**

#### <span id="page-19-1"></span>**Operačný systém Microsoft® Windows® XP**

Windows XP poskytuje na presun dát zo zdrojového do nového počítača nástroj Sprievodca prenosom súborov a nastavení.

Dáta na prenos do nového počítača môžete prenášat' do nového počítača prostredníctvom siet'ového alebo sériového pripojenia, alebo ich môžete uložit' na odpojitel'ný nosič, napr. zapisovatel'né CD.

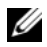

**POZNÁMKA:** Informácie zo starého do nového počítača môžete prenášať pomocou priameho pripojenia sériového kábla do portov pre vstup/výstup (I/O) na počítačoch. Pokyny o inštalácii priameho káblového pripojenia medzi dvomi počítačmi nájdete v článku č. 305621 informačnej databázy Microsoft s názvom *Ako nastavit' priame káblové spojenie medzi dvoma počítačmi vo Windows XP*. V určitých krajinách nemusí byt' táto informácia k dispozícii.

Na prenos informácií do nového počítača musíte spustit' nástroj Sprievodca prenosom súborov a nastavení.

#### **Spustenie nástroja Sprievodca prenosom súborov a nastavení pomocou nosiča Operating System**

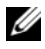

**POZNÁMKA:** Tento postup si vyžaduje nosič *Operating system*. Tento nosič je volitel'ný a s niektorými počítačmi sa nemusí dodávat'.

Na prípravu nového počítača na prenos súborov vykonajte kroky:

- **1** Otvorte nástroj Sprievodca prenosom súborov a nastavení: kliknite na **Štart**→ **Všetky programy**→ **Príslušenstvo**→ **Systémové nástroje**→ **Sprievodca prenosom súborov a nastavení**.
- **2** Ked' sa zobrazí uvítacia obrazovka **Sprievodca prenosom súborov a nastavení**, kliknite na **Ďalej**.
- **3** Na obrazovke **Ktorý počítač je to?** kliknite na **Nový počítač**→ **Ďalej**.
- **4** Na obrazovke **Máte CD nosič Windows XP?** kliknite na možnost' **Použijem sprievodcu z CD nosiča Windows XP**→ **Ďalej**.
- **5** Ked' sa na obrazovke zobrazí **Teraz prejdite na starý počítač**, prejdite na starý, alebo zdrojový, počítač. Teraz *neklikajte* na **Ďalej**.

Na skopírovanie dát na starom počítači vykonajte kroky:

- **1** Na starom počítači vložte nosič *Operating system* Windows XP.
- **2** Na obrazovke **Vitajte v Microsoft Windows XP** kliknite na položku **Vykonat' doplnkové úlohy**.
- **3** Pri otázke **Čo chcete urobit'?**, kliknite na **Preniest' súbory a nastavenia**→ **Ďalej**.
- **4** Na obrazovke **Ktorý počítač je to?** kliknite na **Starý počítač**→ **Ďalej**.
- **5** Na obrazovke **Vybrat' metódu prenosu** kliknite na želanú metódu prenosu.
- **6** Na obrazovke **Čo chcete preniest'?** zvol'te položky, ktoré chcete preniest', a kliknite na **Ďalej**.

Po skopírovaní informácií sa zobrazí obrazovka **Dokončovanie fázy zbierania informácií**.

**7** Kliknite na položku **Dokončit'**.

Na prenos dát do nového počítača vykonajte kroky:

- **1** Na obrazovke **Teraz prejdite na starý počítač** na novom počítači kliknite na **Ďalej**.
- **2** Na obrazovke **Kde sa nachádzajú súbory a nastavenia?** zvol'te metódu, ktorú ste si vybrali pre prenos nastavení a súborov, a kliknite na **Ďalej**.

Sprievodca sa týka zozbieraných súborov a nastavení v počítači.

**3** Na obrazovke **Dokončené**, kliknite **Dokončené** a reštartujte počítač.

#### **Spustenie nástroja Sprievodca prenosom súborov a nastavení bez nosiča Operating System**

Na spustenie nástroja Sprievodca prenosom súborov a nastavení bez nosiča *Operating system* si musíte vytvorit' disk so sprievodcom, ktorý vám umožní vytvorit' zálohovaný obrazový súbor na odpojitel'ný nosič.

Na vytvorenie disku so sprievodcom použite nový počítač so systémom Windows XP a vykonajte nasledovné kroky:

- **1** Otvorte nástroj Sprievodca prenosom súborov a nastavení: kliknite na **Štart**→ **Všetky programy**→ **Príslušenstvo**→ **Systémové nástroje**→ **Sprievodca prenosom súborov a nastavení**.
- **2** Ked' sa zobrazí uvítacia obrazovka **Sprievodca prenosom súborov a nastavení**, kliknite na **Ďalej**.
- **3** Na obrazovke **Ktorý počítač je to?** kliknite na **Nový počítač**→ **Ďalej**.
- **4** Na obrazovke **Máte CD nosič Windows XP?** kliknite na možnost' **Chcem vytvorit' disk so sprievodcom na nasledujúcej jednotke**→ **Ďalej**.
- **5** Vložte odpojitel'ný nosič, napr. zapisovatel'ný CD disk a kliknite na **OK**.
- **6** Ked' dokončíte vytváranie disku a zobrazí sa správa Now go to your old computer (Teraz prejdite na starý počítač), *neklikajte* na **Ďalej**.
- **7** Prejdite na starý počítač.

Na skopírovanie dát na starom počítači vykonajte kroky:

- **1** Do starého počítača vložte disk so sprievodcom a kliknite na **Štart**→ **Spustit'**.
- **2** V poli **Otvorit'** v okne **Spustit'** nájdite cestu pre **rýchleho sprievodcu** (na príslušnom odpojitel'nom nosiči) a kliknite na **OK**.
- **3** Na uvítacej obrazovke **Sprievodca prenosom súborov a nastavení** kliknite na **Ďalej**.
- **4** Na obrazovke **Ktorý počítač je to?** kliknite na **Starý počítač**→ **Ďalej**.
- **5** Na obrazovke **Vybrat' metódu prenosu** kliknite na želanú metódu prenosu.
- **6** Na obrazovke **Čo chcete preniest'?** zvol'te položky, ktoré chcete preniest', a kliknite na **Ďalej**.

Po skopírovaní informácií sa zobrazí obrazovka **Dokončovanie fázy zbierania informácií**.

**7** Kliknite na položku **Dokončit'**.

Na prenos dát do nového počítača vykonajte kroky:

- **1** Na obrazovke **Teraz prejdite na starý počítač** na novom počítači kliknite na **Ďalej**.
- **2** Na obrazovke **Kde sa nachádzajú súbory a nastavenia?** zvol'te metódu, ktorú ste si vybrali pre prenos nastavení a súborov, a kliknite na **Ďalej**. Postupujte podl'a pokynov na obrazovke.

Sprievodca načíta zozbierané súbory a nastavenia a aplikuje ich na nový počítač.

Po aplikovaní všetkých nastavení a súborov sa zobrazí obrazovka **Dokončené**.

**3** Kliknite na **Dokončené** a reštartujte nový počítač.

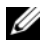

**POZNÁMKA:** Viac informácií o tomto postupe nájdete na adrese **support.dell.com** č. dokumentu 154781 (*Aké sú rôzne spôsoby prenosu súborov zo starého do nového počítača Dell™ pri použití operačného systému Microsoft*® *Windows*® *XP?*).

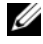

**POZNÁMKA:** Prístup do informačnej databázy Dell™ nemusí byt' v niektorých krajinách k dispozícii.

#### <span id="page-22-0"></span>**Microsoft Windows Vista®**

- **1** Kliknite na tlačidlo Štart vo Windows Vista **(\*)** a potom kliknite na položku **Preniest' súbory a nastavenia**→ **Spustit' jednoduchú migráciu systému**.
- **2** V dialógovom okne **Kontrola používatel'ských kont** kliknite na položku **Pokračovat'**.
- **3** Kliknite na položku **Začat' nový prenos** alebo **Pokračovat' v prebiehajúcom prenose**.

Postupujte podl'a pokynov na obrazovke sprievodcu Jednoduchá migrácia systému.

### <span id="page-24-1"></span><span id="page-24-0"></span>**Technické údaje**

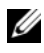

**POZNÁMKA:** Ponuka sa môže líšit' podľa regiónu. Ďalšie informácie týkajúce sa konfigurácie vášho počítača získate kliknutím na **Štart**→ **Pomoc a technická podpora** a potom zvol'te možnost' pre prezeranie informácií o vašom počítači.

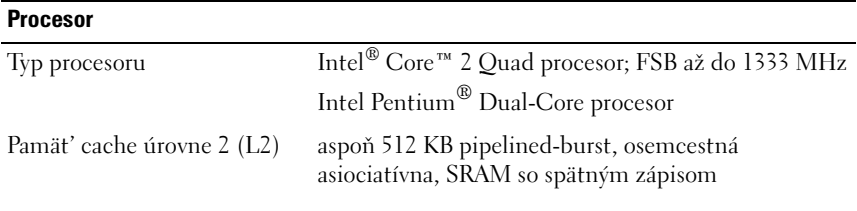

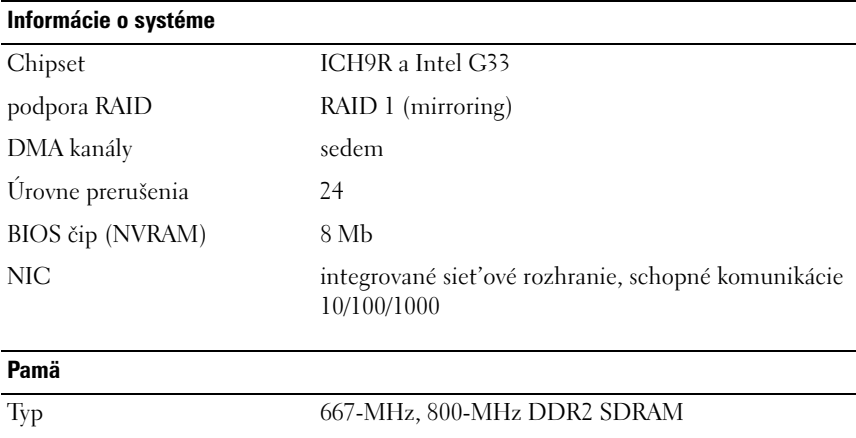

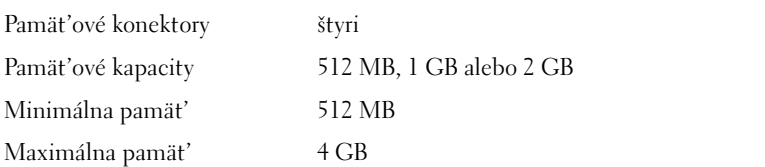

#### **Video** Typ integrovaný Intel integrovaný až 64-MB video pamäte (zdiel'anej) pri celkovej pamäti systému mešej ako 512 MB až 256-MB video pamäte (zdiel'anej) pri celkovej pamäti systému mešej ako 512 MB Diskrétne video: nVidia Geforce 8800 GT (volitel'né) podporuje možnost' prehrávania Blu-ray Disc**™ POZNÁMKA:** Podpora pre diskrétne video plnej výšky, s grafickou vol'bou 3/4-dĺžky cez zásuvku grafickej karty PCIe x16.

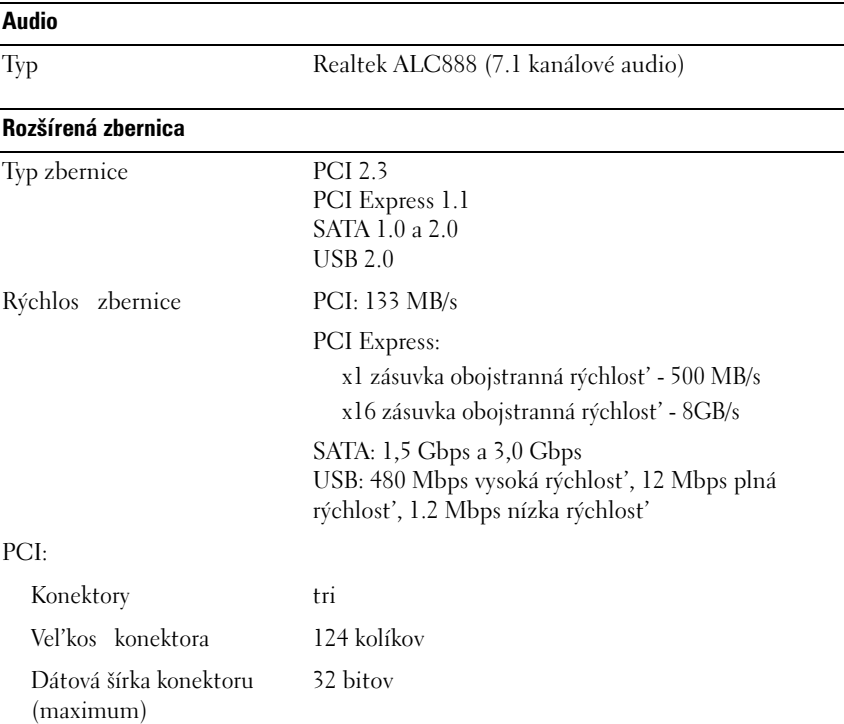

#### **Rozšírená zbernica** *(pokračovanie)*

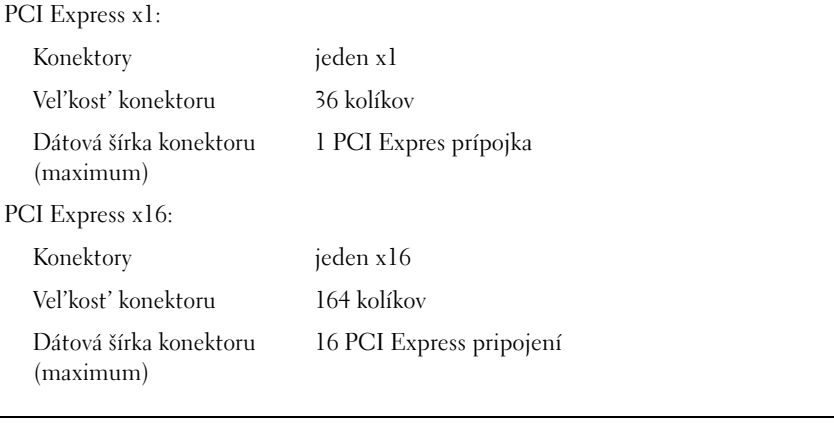

#### **Zariadenia**

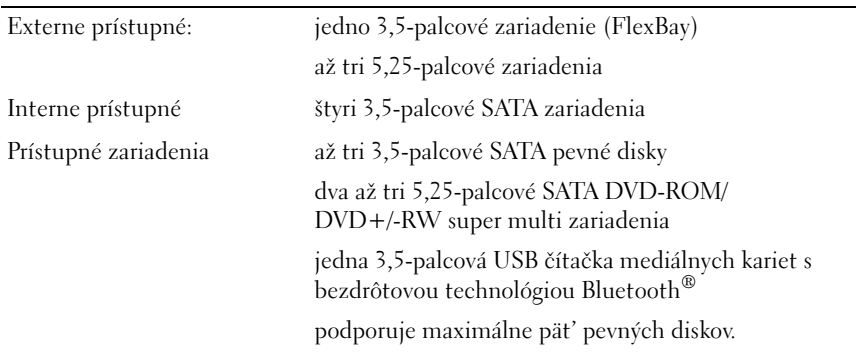

#### **Konektory**

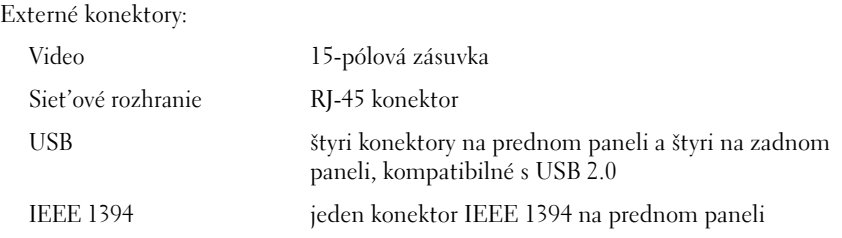

#### **Konektory**

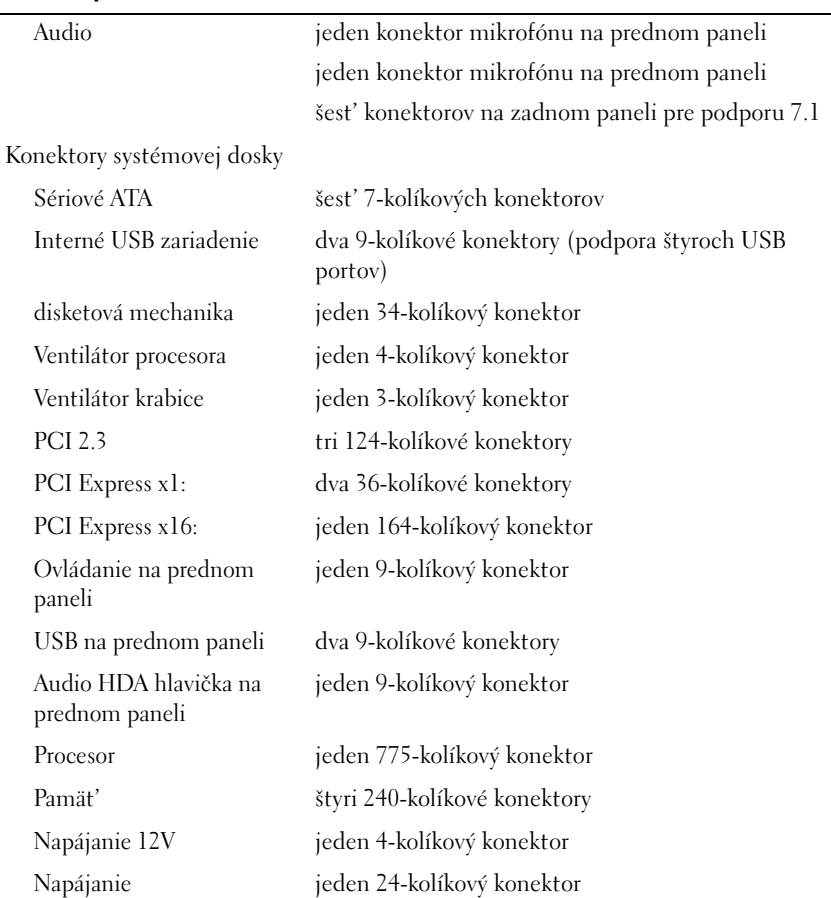

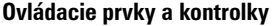

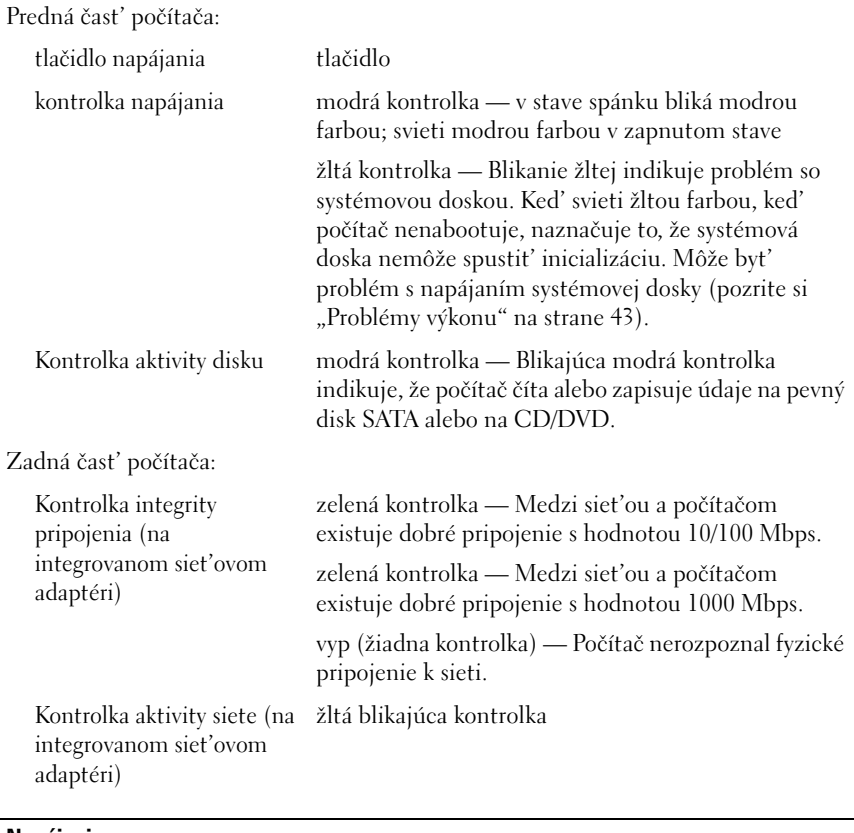

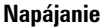

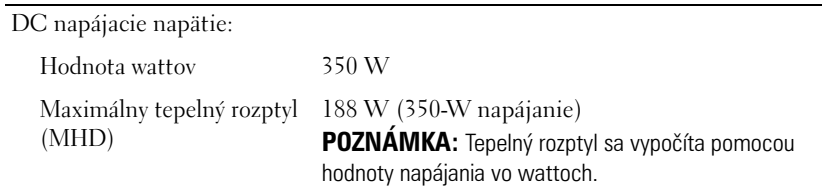

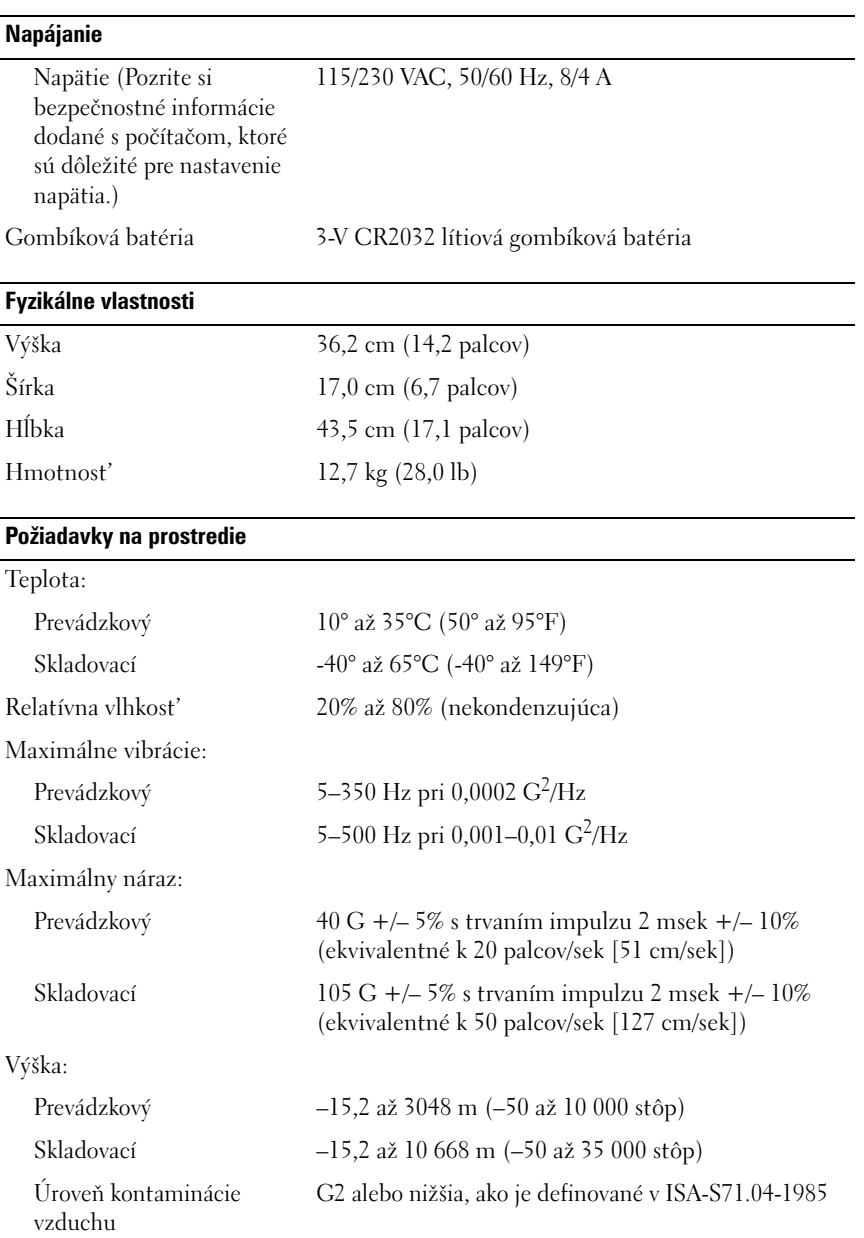

### <span id="page-30-0"></span>**Odstraňovanie problémov**

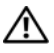

**UPOZORNENIE: Aby ste predišli pravdepodobnému zásahu elektrickým prúdom, úrazu spôsobenému pohybom lamiel ventilátora alebo iným očakávaným zraneniam, pred otváraním krytu vždy odpojte počítač od elektrickej siete.**

**UPOZORNENIE: Pred tým, než pristúpite k vykonaniu akýchkol'vek postupov v tejto časti, vykonajte bezpečnostné pokyny, ktoré boli dodané s vaším počítačom.**

### <span id="page-30-1"></span>**Nástroje**

#### <span id="page-30-2"></span>**Kontrolky výkonu**

Dvojfarebná kontrolka vypínača napájania, umiestnená na prednej strane počítača, svieti a bliká alebo ostane zhasnutá, čím indikuje rôzne stavy:

- Ak je kontrolka výkonu zhasnutá, počítač je bud' vypnutý alebo nie je napájaný.
- Ak svieti svetlo kontrolky napájania stále na modro a počítač neodpovedá, ubezpečte sa, že je displej pripojený a zapnutý.
- Ak kontrolka bliká modrou farbou, počítač je v pohotovostnom režime. Stlačte kláves na klávesnici, pohnite myšou, alebo stlačte vypínač napájania, čím obnovíte normálnu činnost'. Ak svetlo napájania bliká na oranžovo, počítač prijíma elektrickú energiu, možno nesprávne funguje alebo je nesprávne nainštalované zariadenie, napr. pamät'ový modul alebo grafická karta.
- Ak svieti svetlo napájania na oranžovo, môže íst' o problém napájania alebo zlé fungovanie interného zariadenia.

#### <span id="page-30-3"></span>**Zvukové signály**

Počas spúšt'ania môže počítač vydávat' viacero zvukových signálov, ak monitor nemôže zobrazit' chyby alebo problémy. Tento súbor signálov, nazývaný zvukový kód, identifikuje problém. Jeden možný zvukový signál pozostáva z opakovaných troch krátkych pípnutí. Tento zvukový signál oznamuje, že počítač narazil na možný problém základnej dosky.

Ak počítač vydáva signál pri spúšt'aní:

- **1** Zapíšte zvukový signál.
- **2** Spustite nástroj Dell Diagnostics a identifikujte závažnejšiu príčinu (pozrite ["Dell Diagnostics" na strane 41\)](#page-40-1).

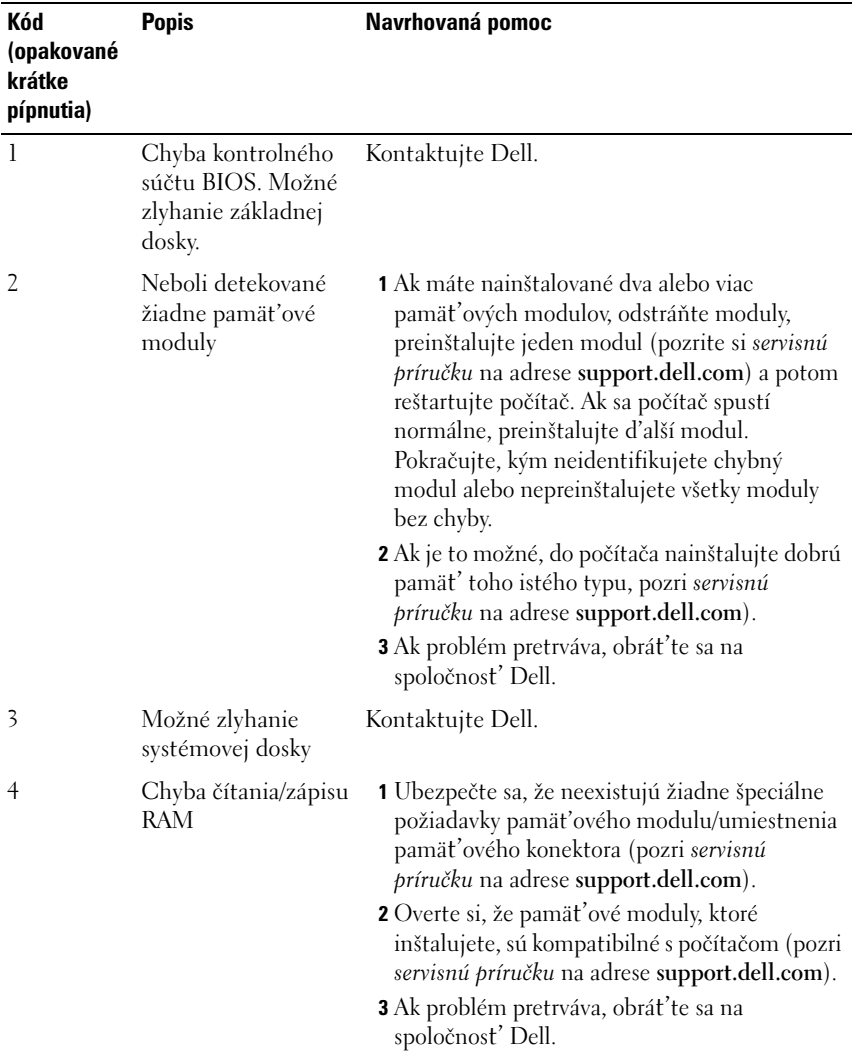

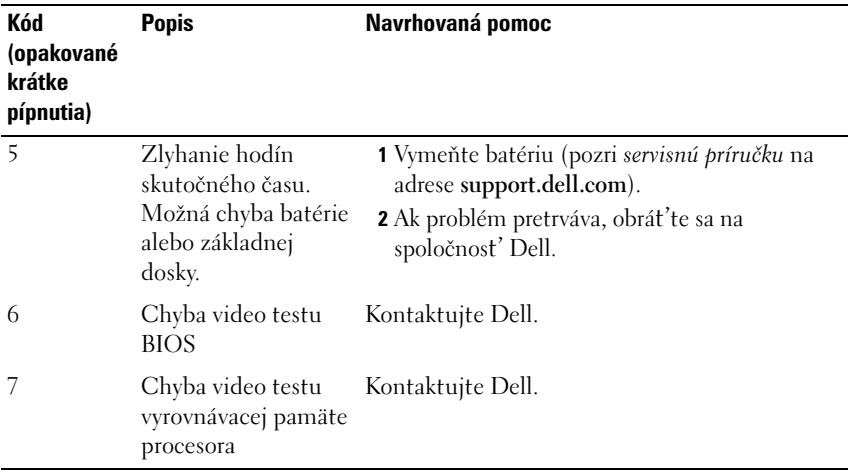

#### <span id="page-32-0"></span>**Chybové hlásenia**

#### **UPOZORNENIE: Pred tým, než pristúpite k vykonaniu akýchkol'vek postupov v tejto časti, vykonajte bezpečnostné pokyny, ktoré boli dodané s vaším počítačom.**

Ak hlásenie nie je v zozname, pozrite si dokumentáciu k operačnému systému alebo programu, ktorý bežal, ked' sa hlásenie zobrazilo.

**AUXILIARY DEVICE FAILURE (ZLYHANIE PRÍDAVNÉHO ZARIADENIA) —** Dotykový panel alebo externá myš môže mat' poruchu. V prípade externej myši skontrolujte prípojný kábel. Povol'te možnost' **Polohovacie zariadenie** v programe Nastavenie systému. Pozrite si *servisnú príručku* na adrese **support.dell.com**, kde nájdete d'alšie informácie. Ak problém pretrváva, obrát'te sa na Dell (pozrite "Kontakty [na spoločnost' Dell" na strane 67\)](#page-66-1).

**BAD COMMAND OR FILE NAME (CHYBNÝ PRÍKAZ ALEBO NÁZOV SÚBORU) —** Skontrolujte, či ste príkaz zadali správne, na správne miesta dali medzery a použili správnu cestu.

**CACHE DISABLED DUE TO FAILURE (VYROVNÁVACIA PAMÄź DEAKTIVOVANÁ KVÔLI ZLYHANIU) —** 

Zlyhanie primárnej internej vyrovnávacej pamäte procesoru. Kontaktujte Dell (pozrite "Kontakty na spoločnosť Dell" na strane 67).

**CD DRIVE CONTROLLER FAILURE (ZLYHANIE RADIČA JEDNOTKY CD) —** CD disk neodpovedá na príkazy z počítača.

**DATA ERROR (CHYBA ÚDAJOV) —** Pevná jednotka nedokáže prečítat' dáta.

**DECREASING AVAILABLE MEMORY (UBÚDANIE DOSTUPNEJ PAMÄTE) —** Jeden alebo niekol'ko pamät'ových modulov môže byt' chybných alebo sú nesprávne nasadené. Opätovne nainštalujte pamät'ové moduly. V prípade potreby ich vymeňte. Pozrite si servisnú príručku na adrese **support.dell.com**, kde nájdete d'alšie informácie.

**DISK C: FAILED INITIALIZATION (NEPODARILO SA INICIALIZOVAź DISK C:) —** Nepodarilo sa inicializovat' pevný disk. Spustite testy pevného disku v nástroji Dell Diagnostics (pozrite ["Dell Diagnostics" na strane 41\)](#page-40-1).

**DRIVE NOT READY (JEDNOTKA NIE JE PRIPRAVENÁ) —** Operácia vyžaduje, aby v šachte bol pevný disk pred tým, ako sa bude pokračovat'. Do šachty na pevný disk nainštalujte pevný disk. Pozrite si servisnú príručku na adrese **support.dell.com**, kde nájdete d'alšie informácie.

**ERROR READING PCMCIA CARD (CHYBA PRI ČÍTANÍ KARTY PCMCIA) —** Počítač nedokáže identifikovat' kartu ExpressCard. Opätovne vložte kartu alebo vyskúšajte inú kartu. Pozrite si servisnú príručku na adrese **support.dell.com**, kde nájdete d'alšie informácie.

**EXTENDED MEMORY SIZE HAS CHANGED (VEL'KOSź ROZŠÍRENEJ PAMÄTE SA ZMENILA) —** Vel'kost' pamäte zaznamenaná v pamäti NVRAM nezodpovedá pamäti inštalovanej v počítači. Reštartujte počítač. Ak sa chyba opät' vyskytne, obrát'te sa na spoločnosť Dell (pozrite "Kontakty na spoločnosť Dell" na strane 67).

**THE FILE BEING COPIED IS TOO LARGE FOR THE DESTINATION DRIVE (KOPÍROVANÝ SÚBOR JE PRÍLIŠ VEL'KÝ PRE CIEL'OVÝ DISK) —** Súbor, ktorý sa pokúšate skopírovat', je príliš vel'ký na to, aby sa na disk zmestil, alebo disk je plný. Pokúste sa súbor prekopírovat' na iný disk alebo použite disk s väčšou kapacitou.

**NÁZOV SÚBORU NEMÔŽE OBSAHOVAź NIEKTORÝ Z NASLEDUJÚCICH ZNAKOV: \ / : \* ? " < > | —**  V názvoch súborov tieto znaky nepoužívajte.

**GATE A20 FAILURE (ZLYHANIE HRADLA A20) —** Niektorý pamät'ový modul môže byt' uvol'nený. Opätovne nainštalujte pamät'ové moduly. V prípade potreby ich vymeňte. Pozrite si servisnú príručku na adrese **support.dell.com**, kde nájdete d'alšie informácie.

**GENERAL FAILURE (VŠEOBECNÁ CHYBA) —** Operačný systém nie je schopný príkaz vykonat'. Hlásenie je obvykle nasledované špecifickou informáciou—napríklad Printer out of paper (V tlačiarni nie je papier). Vykonajte príslušný úkon.

#### **HARD-DISK DRIVE CONFIGURATION ERROR (CHYBA KONFIGURÁCIE JEDNOTKY PEVNÉHO DISKU) —**

Počítač nemôže identifikovat' typ disku. Vypnite počítač, vyberte pevný disk (pozri *servisnú príručku* na adrese **support.dell.com**) a počítač zaved'te z CD. Potom počítač vypnite, pevný disk opätovne nainštalujte a počítač reštartujte. Spustite testy pevného disku v nástroji Dell Diagnostics (pozrite "Dell [Diagnostics" na strane 41](#page-40-1)).

**HARD-DISK DRIVE CONTROLLER FAILURE 0 (ZLYHANIE RADIČA PEVNÉHO DISKU) —** Pevný disk neodpovedá na príkazy z počítača. Počítač vypnite, vyberte pevný disk (pozri *Servisnú príručku* pre Vostro 1310) a počítač zaved'te z CD. Potom počítač vypnite, pevný disk opätovne nainštalujte a počítač reštartujte. Ak problém pretrváva, skúste inú diskovú jednotku. Spustite testy pevného disku v nástroji Dell Diagnostics (pozrite ["Dell Diagnostics" na strane 41\)](#page-40-1).

**HARD-DISK DRIVE FAILURE (PORUCHA PEVNÉHO DISKU) —** Pevný disk neodpovedá na príkazy z počítača. Vypnite počítač, vyberte pevný disk (pozri servisnú príručku na adrese **support.dell.com**) a počítač zaved'te z CD. Potom počítač vypnite, pevný disk opätovne nainštalujte a počítač reštartujte. Ak problém pretrváva, skúste inú diskovú jednotku. Spustite testy pevného disku v nástroji Dell Diagnostics (pozrite ["Dell Diagnostics" na strane 41](#page-40-1)).

**HARD-DISK DRIVE READ FAILURE (ZLYHANIE PRI ČÍTANÍ Z PEVNÉHO DISKU) —** Pevný disk môže byt' chybný. Vypnite počítač, vyberte pevný disk (pozri servisnú príručku na adrese **support.dell.com**) a počítač zaved'te z CD. Potom počítač vypnite, pevný disk opätovne nainštalujte a počítač reštartujte. Ak problém pretrváva, skúste inú diskovú jednotku. Spustite testy pevného disku v nástroji Dell Diagnostics (pozrite ["Dell Diagnostics" na strane 41](#page-40-1)).

**INSERT BOOTABLE MEDIA (VLOŽTE ZAVÁDZACIE MÉDIUM) —** Operačný systém sa pokúša naštartovat' z média, ktoré nie je zavádzacie, ako napr. z diskety alebo CD. Vložte zavádzacie médium.

**INVALID CONFIGURATION INFORMATION-PLEASE RUN SYSTEM SETUP PROGRAM (NEPLATNÁ KONFIGURÁCIA – PROSÍM, SPUSTITE PROGRAM NASTAVENIE SYSTÉMU) —** Konfigurácia systému nesúhlasí s konfiguráciou hardvéru. Toto hlásenie sa najpravdepodobnejšie vyskytne po nainštalovaní pamät'ového modulu. Opravte príslušné vol'by v programe Nastavenie systému. Pozrite si servisnú príručku na adrese support.dell.com, kde nájdete d'alšie informácie.

**KEYBOARD CLOCK LINE FAILURE (ZLYHANIE TAKTOVANIA KLÁVESNICE) —** V prípade externej klávesnice skontrolujte prípojný kábel. Spustite test Keyboard Controller (Radič klávesnice) v nástroji Dell Diagnostics (pozrite ["Dell Diagnostics" na strane 41](#page-40-1)). **KEYBOARD CONTROLLER FAILURE (ZLYHANIE RADIČA KLÁVESNICE) —** V prípade externej klávesnice skontrolujte prípojný kábel. Počítač reštartujte a vyhnite sa dotýkaniu klávesnice a myši počas zavádzania systému. Spustite test Keyboard Controller (Radič klávesnice) v nástroji Dell Diagnostics (pozrite "Dell Diagnostics" na [strane 41](#page-40-1)).

**KEYBOARD DATA LINE FAILURE (ZLYHANIE DÁTOVEJ LINKY KLÁVESNICE) —** V prípade externej klávesnice skontrolujte prípojný kábel. Spustite test Keyboard Controller (Radič klávesnice) v nástroji Dell Diagnostics (pozrite ["Dell Diagnostics" na strane 41\)](#page-40-1).

**KEYBOARD STUCK KEY FAILURE (ZLYHANIE – UVIAZNUTÝ KLÁVES) —** V prípade externej klávesnice alebo tlačidlovej súpravy skontrolujte prípojný kábel. Počítač reštartujte a vyhnite sa dotýkaniu klávesnice a tlačidiel počas zavádzania systému. Spustite test Stuck Key (Zaseknutý kláves) v nástroji Dell Diagnostics (pozrite ["Dell Diagnostics" na strane 41](#page-40-1)).

**LICENSED CONTENT IS NOT ACCESSIBLE IN MEDIADIRECT (LICENCOVANÝ OBSAH NIE JE V MEDIADIRECT PRÍSTUPNÝ) —** Dell MediaDirect™ nedokáže overit' obmedzenia DRM (Digital Rights Management) súboru, takže súbor nie je možné prehrat' (pozri ["Dell Diagnostics" na strane 41\)](#page-40-1).

**MEMORY ADDRESS LINE FAILURE AT ADDRESS, READ VALUE EXPECTING VALUE (CHYBA ADRESNEJ ZBERNICE PAMÄTE, PREČÍTANÁ HODNOTA OČAKÁVANÁ HODNOTA) —** Niektorý pamät'ový modul môže byt' chybný alebo nesprávne nasadený. Opätovne nainštalujte pamät'ové moduly. V prípade potreby ich vymeňte. Pozrite si servisnú príručku na adrese support.dell.com, kde nájdete d'alšie informácie.

**MEMORY ALLOCATION ERROR (CHYBA PRI VYHRADENÍ PAMÄTE) —** Program, ktorý sa pokúšate spustit', koliduje s operačným systémom, iným programom alebo nástrojom. Počítač vypnite, počkajte 30 sekúnd a potom ho reštartujte. Program sa opät' pokúste spustit'. Ak sa chybové hlásenie stále zobrazuje, pozrite dokumentáciu k programu.

**MEMORY DATA LINE FAILURE AT ADDRESS, READ VALUE EXPECTING VALUE (ZLYHANIE DÁTOVEJ ZBERNICE PAMÄTE NA ADRESE, PREČÍTANÁ HODNOTA OČAKÁVANÁ HODNOTA) —** Niektorý pamät'ový modul môže byt' chybný alebo nesprávne nasadený. Opätovne nainštalujte pamät'ové moduly. V prípade potreby ich vymeňte. Pozrite si servisnú príručku na adrese support.dell.com, kde nájdete d'alšie informácie.
**MEMORY DOUBLE WORD LOGIC FAILURE AT ADDRESS, READ VALUE EXPECTING VALUE (ZLYHANIE LOGIKY DVOJITÉHO PAMÄź OVÉHO SLOVA NA ADRESE, PREČÍTANÁ HODNOTA OČAKÁVANÁ HODNOTA) —** Niektorý pamät'ový modul môže byt' chybný alebo nesprávne nasadený. Opätovne nainštalujte pamät'ové moduly. V prípade potreby ich vymeňte. Pozrite si servisnú príručku na adrese **support.dell.com**, kde nájdete d'alšie informácie.

#### **MEMORY ODD/EVEN LOGIC FAILURE AT ADDRESS, READ VALUE EXPECTING VALUE (ZLYHANIE NEPÁRNEJ/PÁRNEJ LOGIKY PAMÄTE NA ADRESE, PREČÍTANÁ HODNOTA OČAKÁVANÁ HODNOTA) —**

Niektorý pamät'ový modul môže byt' chybný alebo nesprávne nasadený. Opätovne nainštalujte pamät'ové moduly. V prípade potreby ich vymeňte. Pozrite si servisnú príručku na adrese support.dell.com, kde nájdete d'alšie informácie.

**MEMORY WRITE/READ FAILURE AT ADDRESS, READ VALUE EXPECTING VALUE (ZLYHANIE ZÁPISU DO/ČÍTANIA Z PAMÄTE NA ADRESE, PREČÍTANÁ HODNOTA OČAKÁVANÁ HODNOTA) —** Niektorý pamät'ový modul môže byt' chybný alebo nesprávne nasadený. Opätovne nainštalujte pamät'ové moduly. V prípade potreby ich vymeňte. Pozrite si servisnú príručku na adrese **support.dell.com**, kde nájdete d'alšie informácie.

**NO BOOT DEVICE AVAILABLE (NIE JE DOSTUPNÉ ŽIADNE ZAVÁDZACIE ZARIADENIE) —** Počítač nedokáže nájst' pevný disk. Ak je pevný disk vaše zavádzacie zariadenie, skontrolujte, či je disk správne nainštalovaný a rozdelený ako zavádzacie zariadenie.

#### **NO BOOT SECTOR ON HARD DRIVE (NA PEVNOM DISKU NIE JE ŽIADEN ZAVÁDZACÍ SEKTOR) —**

Operačný systém môže byt' poškodený. Kontaktujte Dell (pozrit[e"Kontakty na](#page-66-0)  [spoločnost' Dell" na strane 67\)](#page-66-0).

**NO TIMER TICK INTERRUPT (ŽIADNE PRERUŠENIE HODINOVÉHO SIGNÁLU ČASOVAČA) —** Niektorý čip na systémovej doske môže nesprávne fungovat'. Spustite testy System Set (Systémový súbor) v nástroji Dell Diagnostics (pozrite "Dell Diagnostics" na [strane 41](#page-40-0)).

**NOT ENOUGH MEMORY OR RESOURCES (NEDOSTATOK PAMÄTE ALEBO ZDROJOV). EXIT SOME PROGRAMS AND TRY AGAIN (ZATVORTE NIEKTORÉ PROGRAMY A SKÚSTE ZNOVU) —** Máte príliš mnoho otvorených programov. Zatvorte všetky okná a otvorte program, ktorý chcete používat'.

**OPERATING SYSTEM NOT FOUND (OPERAČNÝ SYSTÉM NEBOL NÁJDENÝ) —** Preinštalujte pevný disk (pozri servisnú príručku na adrese **support.dell.com**). Ak problém pretrváva, obrát'te sa na Dell (pozrite ["Dell Diagnostics" na strane 41](#page-40-0)).

**OPTIONAL ROM BAD CHECKSUM (CHYBA KONTROLNÉHO SÚČTU VOLITEL'NEJ ROM) —** Zlyhanie volitel'nej ROM. Kontaktujte Dell (pozri ["Dell Diagnostics" na strane 41\)](#page-40-0).

**A REQUIRED .DLL FILE WAS NOT FOUND (NEBOL NÁJDENÝ POŽADOVANÝ SÚBOR .DLL) —** V programe, ktorý sa pokúšate otvorit', chýba dôležitý súbor. Program odstráňte a opätovne nainštalujte.

*Windows XP*:

- **1** Kliknite na **Štart**→ **Ovládací panel**→ **Pridat' alebo odstráni**t' **programy**→ **Programy a funkcie**.
- **2** Zvol'te program, ktorý chcete odstránit'.
- **3** Kliknite na **Odinštalova**t'.
- **4** Pozrite si dokumentáciu k programu, kde nájdete pokyny k inštalácii.

*Windows Vista*:

- **1** Kliknite na tlačidlo Štart vo Windows Vista → **Ovládací panel**→ **Programy**→ **Programy a Funkcie**.
- **2** Zvol'te program, ktorý chcete odstránit'.
- **3** Kliknite na **Odinštalova**t'.
- **4** Pozrite si dokumentáciu k programu, kde nájdete pokyny k inštalácii.

**SECTOR NOT FOUND (SEKTOR SA NENAŠIEL) —** Operačný systém nedokáže na pevnom disku nájst' niektorý sektor. Môžete mat' zlý sektor na disku alebo poškodený súborový systém FAT. Spustite nástroj na kontrolu chýb pod Windows, ktorým skontrolujete štruktúru súborov na pevnom disku. Pokyny nájdete v nástroji Pomoc a technická podpora Windows (kliknite na **Štart**→ **Pomoc a technická podpora**). Ak je vel'ký počet sektorov zlých, vykonajte zálohu dát (ak je to možné) a potom pevný disk preformátujte.

**SEEK ERROR (CHYBA VYHL'ADÁVANIA) —** Operačný systém nedokáže nájst' určitú stopu na pevnom disku.

**SHUTDOWN FAILURE (ZLYHANIE VYPNUTIA) —** Niektorý čip na systémovej doske môže nesprávne fungovat'. Spustite testy System Set (Systémový súbor) v nástroji Dell Diagnostics (pozrite ["Dell Diagnostics" na strane 41](#page-40-0)).

**TIME-OF-DAY CLOCK LOST POWER (HODINY REÁLNEHO ČASU STRATILI NAPÁJANIE) —** Nastavenie konfigurácie systému je poškodené. Pripojte váš počítač k elektrickej zásuvke, aby sa nabila batéria. Ak problém pretrváva, pokúste sa dáta obnovit' spustením programu Nastavenie systému a potom okamžite ukončite program (pozri servisnú príručku na adrese **support.dell.com**). Ak sa hlásenie opät' zobrazí, obrát'te sa na Dell (pozrite "Kontakty na spoločnosť Dell" na strane 67).

**TIME-OF-DAY CLOCK STOPPED (HODINY REÁLNEHO ČASU SA ZASTAVILI) —** Záložná batéria, ktorá udržuje nastavenie konfigurácie systému, môže vyžadovat' opätovné nabitie. Pripojte váš počítač k elektrickej zásuvke, aby sa nabila batéria. Ak problém pretrváva, obráť te sa na Dell (pozrite "Kontakty na spoločnosť Dell" [na strane 67\)](#page-66-0).

**TIME-OF-DAY NOT SET-PLEASE RUN THE SYSTEM SETUP PROGRAM (REÁLNY ČAS NIE JE NENASTAVENÝ – PROSÍM, SPUSTITE NASTAVENIE SYSTÉMU) —** Čas a dátum uložené v programe Nastavenie systému nezodpovedajú systémovým hodinám. Opravte nastavenie možností **Date** (Dátum) a **Time** (Čas). Pozrite si servisnú príručku na adrese **support.dell.com**, kde nájdete d'alšie informácie.

**TIMER CHIP COUNTER 2 FAILED (ZLYHALO POČÍTADLO S ČASOVACÍM OBVODOM 2) —** Niektorý čip na systémovej doske môže nesprávne fungovat'. Spustite testy System Set (Systémový súbor) v nástroji Dell Diagnostics (pozrite "Dell Diagnostics" na [strane 41](#page-40-0)).

**UNEXPECTED INTERRUPT IN PROTECTED MODE (NEOČAKÁVANÉ PRERUŠENIE V CHRÁNENOM REŽIME) —** Radič klávesnice môže byt' chybný alebo je uvol'nený niektorý pamät'ový modul. Spustite testy System Memory (Systémová pamät') a Keyboard Controller (Radič klávesnice) v nástroji Dell Diagnostics (pozrite ["Dell Diagnostics" na strane 41](#page-40-0)).

**X:\ IS NOT ACCESSIBLE (X:\ NIE JE PRÍSTUPNÉ) ZARIADENIE NIE JE PRIPRAVENÉ —** Do jednotky vložte disk a skúste znovu.

**WARNING: BATTERY IS CRITICALLY LOW (VAROVANIE: ÚROVEŇ NABITIA BATÉRIE JE KRITICKY NÍZKA) —** Batéria je takmer vybitá. Batériu vymeňte alebo počítač pripojte k elektrickej zásuvke; v opačnom prípade aktivujte režim dlhodobého spánku alebo počítač vypnite.

#### **Systémové hlásenia**

**POZNÁMKA:** Ak hlásenie, ktoré ste dostali, nie je uvedené v zozname, pozrite si buď dokumentáciu operačného systému alebo dokumentáciu programu, ktorý bol spustený, ked' sa hlásenie zobrazilo.

**VÝSTRAHA! PREDCHÁDZAJÚCE POKUSY PRI ZAVÁDZANÍ TOHTO SYSTÉMU ZLYHALI NA KONTROLNOM BODE [NNNN]. NA POMOC PRI RIEŠENÍ TOHTO PROBLÉMU SI ZAZNAMENAJTE TENTO KONTROLNÝ BOD A KONTAKTUJTE TECHNICKÚ PODPORU DELL —** Počítač zlyhal pri dokončení zavádzacieho programu trikrát za sebou kvôli tej istej chybe (pomoc pozrite v "Kontakty na [spoločnost' Dell" na strane 67\)](#page-66-0).

**KONTROLNÝ SÚČET CMOS —** Možné zlyhanie základnej dosky alebo nízka úroveň batérie RTC. Vymeňte batériu. Pozrite si *Servisný návod* na **support.dell.com**  alebo si pozrite "Kontakty na spoločnosť Dell" na strane 67, kde získate pomoc.

**ZLYHANIE VENTILÁTORA CPU —** Porucha ventilátora procesora. Vymeňte ventilátor procesora. Pozrite si *Servisnú príručku* na **support.dell.com**.

**HARD-DISK DRIVE FAILURE (PORUCHA PEVNÉHO DISKU) —** Možné zlyhanie pevného disku počas operácie POST pevného disku. Skontrolujte káble, vymeňte pevné disky, alebo si pozrite "Kontakty na spoločnosť Dell" na strane 67, kde získate pomoc.

**HARD-DISK DRIVE READ FAILURE (ZLYHANIE PRI ČÍTANÍ Z PEVNÉHO DISKU) —** Možná porucha pevného disku počas spúšť acieho testu pevného disku (pozrite si "Kontakty na [spoločnost' Dell" na strane 67,](#page-66-0) kde získate pomoc).

**ZLYHANIE KLÁVESNICE —** Porucha klávesnice alebo uvol'nený kábel klávesnice.

**NO BOOT DEVICE AVAILABLE (NIE JE DOSTUPNÉ ŽIADNE ZAVÁDZACIE ZARIADENIE) —** Na pevnom disku nie je bootovatel'ná partícia, alebo je uvol'nený kábel pevného disku, alebo nie je prítomné bootovatel'né zariadenie.

- Ak je zavádzacím zariadením pevný disk, ubezpečte sa, že sú pripojené káble a že je disk správne nainštalovaný a rozdel'ovaný ako zavádzacie zariadenie.
- Zadajte nastavenie systému a zabezpečte, či sú informácie o bootovacej sekvencii správne, pozrite si *Servisný návod* na **support.dell.com**).

**NO TIMER TICK INTERRUPT (ŽIADNE PRERUŠENIE HODINOVÉHO SIGNÁLU ČASOVAČA) —** Čip na systémovej doske môže by**t'** chybný alebo zlyhala matičná doska (pozrite si "Kontakty na spoločnosť Dell" na strane 67, kde získate pomoc).

**CHYBA NAPRÚDU USB —** Odpojte USB zariadenie. Použite externý napä**t'**ový zdroj pre USB zariadenie.

**OZNÁMENIE - SAMOMONITOROVACÍ SYSTÉM PEVNÉHO DISKU NAHLÁSIL, ŽE JEDEN PARAMETER PREKROČIL NORMÁLNY ROZSAH ČINNOSTI. DELL ODPORÚČA PRAVIDELNÉ ZÁLOHOVANIE DÁT. PARAMETER MIMO ROZSAHU MÔŽE, ALEBO NEMUSÍ, INDIKOVAź MOŽNÝ PROBLÉM S PEVNÝM DISKOM —** Chyba S.M.A.R.T, možná porucha jednotky pevného disku. Táto funkcia môže by**t'** v nastaveniach BIOS povolená alebo zrušená.

#### **Odstraňovanie problémov softvéru a hardvéru**

Ak zariadenie nebolo detekované počas nastavenia operačného systému alebo je detekované, ale nesprávne nakonfigurované, môžete nekompatibilitu rieši**t'** pomocou nástroja Hardware Troubleshooter (Sprievodca pri riešení problémov s hardvérom).

Nástroj Hardware Troubleshooter (Sprievodca pri riešení problémov s hardvérom) spustíte nasledovne:

*Windows XP:*

- **1** Kliknite na **Štart**→ **Pomoc a technická podpora**.
- **2** Do vyhl'adávacieho pol'a napíšte hardware troubleshooter a stlačte <Enter>, čím spustíte vyhl'adávanie.
- **3** V časti **Fix a Problem** (Opravi**t'** problém), kliknite na **Hardware Troubleshooter** (Poradca pri riešení problémov s hardvérom).

V zozname nástroja **Hardware Troubleshooter** zvol'te možnos**t'**, ktorá najlepšie vystihuje problém a kliknite na **Ďalej** a pokračujte v d'alších krokoch odstraňovania problému.

*Windows Vista:*

- **1** Kliknite na tlačidlo Štart Windows Vista  $\bigoplus$  a kliknite na **Pomoc a technická podpora**.
- **2** Do vyhl'adávacieho pol'a napíšte hardware troubleshooter a stlačte <Enter>, čím spustíte vyhl'adávanie.
- <span id="page-40-2"></span>**3** Vo výsledkoch vyhl'adávania zvol'te možnos**t'**, ktorá najlepšie vystihuje problém a postupujte podl'a zvyšných krokov odstraňovania problémov.

#### <span id="page-40-1"></span><span id="page-40-0"></span>**Dell Diagnostics**

#### **UPOZORNENIE: Pred tým, než pristúpite k vykonaniu akýchkol'vek postupov v tejto časti, vykonajte bezpečnostné pokyny, ktoré boli dodané s vaším počítačom.**

#### **Kedy je potrebné použit' nástroj Dell Diagnostics.**

Ak bude máš váš počítač problém, vykonajte kontrolu v časti Blokovanie a problémy softvéru (pozrite ["Blokovanie a problémy softvéru" na strane 45\)](#page-44-0) a pred kontaktovaním technickej pomoci Dell spustite nástroj Dell Diagnostics. Odporúčame vám, aby ste si tento postup pred začatím vytlačili.

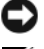

**OZNÁMENIE:** Nástroj Dell Diagnostics funguje iba na počítačoch Dell.

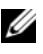

**POZNÁMKA:** Nosič Drivers and Utilities je voliteľnou možnosťou a nemusí tvorit' súčas dodávky vášho počítača.

Pozrite si *servisnú príručku* na adrese **support.dell.com**, kde nájdete informácie o konfigurácii vášho počítača a ubezpečte sa, že zariadenie, ktoré chcete testovat', sa zobrazuje v programe Nastavenie systému a je aktívne.

Spustite nástroj Dell Diagnostics z pevnej jednotky alebo z nosiča *Drivers and Utilities*.

#### <span id="page-41-1"></span>**Spustenie nástroja Dell Diagnostics z pevného disku**

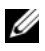

**POZNÁMKA:** Ak váš počítač nedokáže zobraziť obraz na obrazovke, pozri "Kontakty na [spoločnost' Dell" na strane 67.](#page-66-0)

- **1** Ubezpečte sa, že počítač je zapojený do fungujúcej elektrickej prípojky.
- **2** Zapnite alebo reštartujte počítač.
- **3** Hned' po zobrazení loga DELL™ stlačte kláves <F12>. V ponuke spúšt'ania zvol'te **Diagnostics** a stlačte <Enter>.

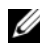

**POZNÁMKA:** Ak budete čakat' príliš dlho a zobrazí sa logo operačného systému, počkajte, kým sa nezobrazí pracovná plocha Microsoft® Windows®, potom počítač vypnite a skúste znovu.

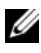

**POZNÁMKA:** Ak uvidíte hlásenie, že nebola nájdená žiadna oblast' s diagnostickou pomôckou, spustite nástroj Dell Diagnostics z nosiča *Drivers and Utilities*.

**4** Na spustenie nástroja Dell Diagnostics z oblasti diagnostickej pomôcky na pevnom disku stlačte l'ubovol'ný kláves a postupujte podl'a pokynov na obrazovke.

#### <span id="page-41-0"></span>**Spustenie nástroja Dell Diagnostics z nosiča** *Drivers and Utilities*

- **1** Vložte nosič *Drivers and Utilities*.
- **2** Vypnite a reštartujte počítač.

Ked' sa zobrazí logo DELL, ihned' stlačte <F12>.

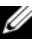

**22 POZNÁMKA:** Ak budete čakat' pridlho a zobrazí sa logo operačného systému, vyčkajte až kým neuvidíte pracovnú plochu Microsoft® Windows®; potom vypnite počítač a skúste znovu.

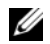

**22 POZNÁMKA:** Nasledujúce kroky zmenia poradie zavádzania len jednorazovo. Počas nasledujúceho spustenia počítač zavádza systém podl'a zariadení, definovaných v programe Nastavenie systému.

- **3** Ked' sa zobrazí zoznam zavádzacích zariadení, zvýraznite **CD/DVD/ CD-RW** a stlačte <Enter>.
- **4** V ponuke, ktorá sa zobrazí, zvol'te možnost' **Zaviest' z CD-ROM** a stlačte  $<$ Enter $>$ .
- **5** Napíšte 1, čím spustíte ponuku CD a na pokračovanie stlačte <Enter>.
- **6** V očíslovanom zozname zvol'te položku **Run the 32 Bit Dell Diagnostics** (Spustit' 32-bitovú verziu nástroja Dell Diagnostics). Ak je v zozname uvedených niekol'ko verzií, zvol'te tú, ktorá sa týka vášho počítača.
- **7** Ked' sa zobrazí **hlavná ponuka** Dell Diagnostics, zvol'te test, ktorý chcete spustit', a postupujte podl'a pokynov na obrazovke.

### <span id="page-42-0"></span>**Tipy na vyhl'adávanie a odstraňovanie chýb**

Pri riešení problémov vášho počítača postupujte podl'a týchto tipov:

- Ak ste pridali alebo odstránili čast' predtým, ako problém začal, pozrite si inštalačný postup a ubezpečte sa, že je čast' správne nainštalovaná (pozrite *servisnú príručku* na **support.dell.com**).
- Ak nefunguje zariadenie, ubezpečte sa, že je správne pripojené.
- Ak sa na obrazovke zobrazí chybové hlásenie, zapíšte si jeho presné znenie. Toto hlásenie môže pomôct' personálu technickej podpory zistit' a napravit' problém(y).
- Ak sa v programe vyskytne chybové hlásenie, pozrite si dokumentáciu ku programu.

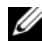

**POZNÁMKA:** Postupy v tomto dokumente sa vzťahujú na implicitné nastavenie Windows, takže sa nemusia vzt'ahovat' na váš počítač Dell, ak ste ho nastavili na zobrazenie Windows Classic.

#### <span id="page-42-1"></span>**Problémy výkonu**

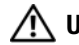

**UPOZORNENIE: Pred tým, než pristúpite k vykonaniu akýchkol'vek postupov v tejto časti, pozrite si bezpečnostné pokyny, ktoré boli dodané s vaším počítačom.**

**AK JE KONTROLKA VÝKONU VYPNUTÁ —** Počítač je bud' vypnutý alebo nie je napájaný.

- Elektrický kábel znovu zasuňte do siet'ového konektora na zadnej strane počítača, aj do elektrickej prípojky.
- Obíd'te elektrické rozvodky, predlžovacie káble napájania a ostatné ochranné zariadenia napájania, aby ste si overili, či sa počítač správne zapína.
- Ubezpečte sa, že všetky elektrické rozvodky sú zapojené do elektrickej prípojky a sú zapnuté.
- Testovaním iným zariadením, napr. lampou si overte, že elektrická prípojka funguje.
- Ubezpečte sa, že hlavný siet'ový kábel a kábel predného panela sú bezpečne pripojené k systémovej doske (pozrite *servisnú príručku* na adrese **support.dell.com**).

#### **AK KONTROLKA VÝKONU SVIETI NA MODRO A POČÍTAČ NEODPOVEDÁ —**

- Ubezpečte sa, že displej je pripojený a napájaný.
- Ak je displej pripojený a napájaný, pozrite ["Zvukové signály" na strane 31](#page-30-0).

**AK KONTROLKA VÝKONU BLIKÁ NA MODRO —** Počítač je v pohotovostnom režime. Stlačte kláves na klávesnici, pohnite myšou, alebo stlačte vypínač napájania, čím obnovíte normálnu činnos .

**AK KONTROLKA VÝKONU BLIKÁ NA ORANŽOVO —** Počítač prijíma elektrickú energiu, zariadenie nemusí fungovat' správne alebo je nesprávne nainštalované.

- Odstráňte a potom preinštalujte pamät'ové moduly (pozri *servisnú príručku* na adrese **support.dell.com**).
- Odstráňte a potom preinštalujte rozširujúce karty, vrátane grafických kariet (pozrite *servisnú príručku* na adrese **support.dell.com**).

**AK KONTROLKA VÝKONU SVIETI NA ORANŽOVO —** Ak je problém s výkonom, zariadenie nemusí správne fungovat' alebo je nesprávne nainštalované.

- Ubezpečte sa, že napájací kábel procesora je bezpečne pripojený do siet'ového konektora systémovej dosky (pozrite *servisnú príručku* na adrese **support.dell.com**).
- Ubezpečte sa, že hlavný siet'ový kábel a kábel predného panela sú bezpečne pripojené ku konektoru systémovej dosky (pozrite *servisnú príručku* na adrese **support.dell.com**).

**ODSTRÁŇTE INTERFERENCIU —** Niektoré možné príčiny interferencie sú:

- Predlžovací elektrický kábel, kábel klávesnice a myši
- Privel'a zariadení zapojených na tú istú rozvodku
- <span id="page-43-0"></span>• Viacero rozvodiek zapojených do tej istej elektrickej prípojky

#### **Problémy pamäte**

#### **UPOZORNENIE: Pred tým, než pristúpite k vykonaniu akýchkol'vek postupov v tejto časti, pozrite si bezpečnostné pokyny, ktoré boli dodané s vaším počítačom.**

#### **AK SA ZOBRAZÍ HLÁSENIE O NEDOSTATKU PAMÄTE —**

- Uložte a zatvorte všetky otvorené súbory a zatvorte všetky otvorené programy, ktoré nepoužívate, a zistite, či to vyrieši problém.
- Pozrite si dokumentáciu k softvéru pre minimálne požiadavky pamäte. Ak je to potrebné, nainštalujte doplnkovú pamät' (pozrite *servisnú príručku* na adrese **support.dell.com**).
- Znovu vložte pamät'ové moduly (pozrite *servisnú príručku* na adrese **support.dell.com**), aby ste sa ubezpečili, že počítač úspešne komunikuje s pamät'ou.
- Spustite nástroj Dell Diagnostics (pozrite ["Dell Diagnostics" na strane 41](#page-40-0)).

#### **AK MÁTE INÉ PROBLÉMY S PAMÄź OU —**

- Znovu vložte pamä ové moduly (pozrite *servisnú príručku* na adrese **support.dell.com**), aby ste sa ubezpečili, že počítač úspešne komunikuje s pamät'ou.
- Ubezpečte sa, že postupujete podl'a inštalačných pokynov (pozrite *servisnú príručku* na **adrese support.dell.com**).
- Ubezpečte sa, že pamät', ktorú používate, je podporovaná vaším počítačom. Viac informácií o type pamäte podporovanej vaším počítačom nájdete v "Pamä" na [strane 25.](#page-24-0)
- <span id="page-44-1"></span>• Spustite nástroj Dell Diagnostics (pozrite ["Dell Diagnostics" na strane 41](#page-40-0)).

#### <span id="page-44-0"></span>**Blokovanie a problémy softvéru**

**UPOZORNENIE: Pred tým, než pristúpite k vykonaniu akýchkol'vek postupov v tejto časti, pozrite si bezpečnostné pokyny, ktoré boli dodané s vaším počítačom.**

#### **Počítač sa nespúšt'a**

**UBEZPEČTE SA, ŽE SIEź OVÝ KÁBEL JE PEVNE ZAPOJENÝ DO POČÍTAČA A DO ELEKTRICKEJ PRÍPOJKY**

#### **Počítač prestáva odpovedat'**

**OZNÁMENIE:** Ak nie je možné vykonat' vypnutie operačného systému, môžete stratit' dáta.

**VYPNITE POČÍTAČ —** Ak po stlačení klávesu na klávesnici alebo po pohnutí myši nenastane reakcia, stlačte a podržte vypínač napájania po dobu min. 8 až 10 sekúnd (až kým sa počítač nevypne) a potom počítač reštartujte.

#### **Program prestáva odpovedat'**

#### **UKONČITE PROGRAM —**

**1** Stlačte súčasne klávesy <Ctrl> <Shift> <Esc> a spustite tak Správcu úloh.

- **2** Kliknite na kartu **Aplikácie**.
- **3** Kliknite pre zvolenie programu, ktorý viac neodpovedá a kliknite na **Ukončit' úlohu**.

#### **Program opakovane padá**

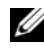

**POZNÁMKA:** K väčšine softvéru existujú pokyny na inštaláciu v dokumentácii alebo na diskete, CD alebo DVD.

**POZRITE SI DOKUMENTÁCIU K SOFTVÉRU —** Ak je to potrebné, odinštalujte a potom nanovo nainštalujte program.

#### <span id="page-45-1"></span>**Program je určený pre starší operačný systém Microsoft® Windows®**

#### **SPUSTITE SPRIEVODCU PRE KOMPATIBILITU PROGRAMU —**

*Windows XP*:

Sprievodca pre kompatibilitu programu nakonfiguruje program, aby fungoval v podobnom prostredí ako prostredie operačného systému, ktoré sa odlišuje od XP.

- **1** Kliknite na **Štart**→ **Všetky programy**→ **Príslušenstvo**→ **Sprievodca pre kompatibilitu programu**→ **Ďalej**.
- **2** Postupujte podl'a pokynov na obrazovke.

#### *Windows Vista*:

Sprievodca pre kompatibilitu programu nakonfiguruje program, aby fungoval v podobnom prostredí ako prostredie operačného systému, ktoré sa odlišuje od Windows Vista.

- **1** Kliknite na **Štart** → **Ovládací panel**→ **Programy**→ **S touto verziou Windows použite starší program**.
- **2** V uvítacej obrazovke kliknite na **Ďalej**.
- <span id="page-45-0"></span>**3** Postupujte podl'a pokynov na obrazovke.

#### **Zobrazí sa modrá obrazovka**

**VYPNITE POČÍTAČ —** Ak po stlačení klávesu na klávesnici alebo po pohnutí myši nenastane reakcia, stlačte a podržte vypínač napájania po dobu min. 8 až 10 sekúnd (až kým sa počítač nevypne) a potom počítač reštartujte.

#### **Ostatné problémy softvéru**

#### **SKONTROLUJTE SOFTVÉROVÚ DOKUMENTÁCIU ALEBO KONTAKTUJTE VÝROBCU SOFTVÉRU, KTORÝ VÁM POSKYTNE INFORMÁCIE TÝKAJÚCE SA ODSTRAŇOVANIA PROBLÉMOV —**

- Ubezpečte sa, že program je kompatibilný s operačným systémom, ktorý je nainštalovaný na počítači.
- Ubezpečte sa, že počítač spĺňa minimálne hardvérové požiadavky na používanie softvéru. Informácie si pozrite v dokumentácii k softvéru.
- Ubezpečte sa, že program je správne nainštalovaný a nakonfigurovaný.
- Overte si, že ovládače zariadenia nie sú v konflikte s programom.
- Ak je to potrebné, odinštalujte a potom nanovo nainštalujte program.

#### **OKAMŽITE ZÁLOHUJTE SÚBORY**

- Použite antivírusový program na kontrolu pevnej jednotky, diskiet, CD a DVD diskov
- Uložte a zatvorte všetky otvorené súbory alebo programy a vypnite počítač cez ponuku Štart

#### <span id="page-46-0"></span>**Služba Dell Technical Update**

Služba Dell Technical Update poskytujte iniciatívne oznamovanie softvérových a hardvérových aktualizácií pre váš počítač prostredníctvom e-mailu. Táto služba je zadarmo a možno si ju upravit' z hl'adiska obsahu, formátu a frekvencie získavania oznámení.

Službu Dell Technical Update si môžete rezervovat' na **support.dell.com/technicalupdate**.

#### <span id="page-46-1"></span>**Pomôcka podpory Dell**

Pomôcka podpory Dell je nainštalovaná na vašom počítači a dostupná cez Podpora Dell , z ikony na paneli úloh alebo cez tlačidlo **Štart**. Túto pomôcku podpory používajte na získanie informácií technickej podpory, softvérových aktualizácií a zdravotného skenovania počítačového prostredia.

#### **Prístup k pomôcke Podpora Dell**

K pomôcke Podpora Dell sa môžete dostať cez ikonu  $\otimes$  na paneli úloh alebo z ponuky **Štart**.

Ak sa na paneli úloh nezobrazuje ikona Podpora Dell:

- **1** Kliknite na **Štart**→ **Všetky programy**→ **Podpora Dell**→ **Nastavenia Podpory Dell**.
- **2** Ubezpečte sa, že je zaškrtnutá možnost' **Ukázat' ikonu na paneli úloh**.

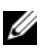

**POZNÁMKA:** Ak nie je pomôcka Podpora Dell dostupná z ponuky Štart, softvér si môžete stiahnu na adrese **support.dell.com**.

Pomôcka Podpora Dell je upravená pre vaše počítačové prostredie.

Ikona  $\mathbb{Z}_1$ na paneli úloh má rôzne funkcie, keď na ňu kliknete raz, dvakrát alebo pravým tlačidlom.

#### **Kliknutie na ikonu Podpora Dell**

Kliknite raz alebo pravým tlačidlom na ikonu « a vykonajte tak nasledujúce úlohy:

- Skontrolujte počítačové prostredie.
- Prezrite si nastavenia pomôcky Podpora Dell.
- Pozrite si súbor pomocníka pre pomôcku Podpora Dell.
- Pozrite si často kladené otázky.
- Zistite si viac o pomôcke Podpora Dell.
- Vypnite pomôcku Podpora Dell.

#### **Kliknutie dvakrát na ikonu Podpora Dell**

Kliknite dvakrát na ikonu  $\diamondsuit$  a manuálne skontrolujte počítačové prostredie, pozrite si často kladené otázky, súbor pomocníka pomôcky Podpora Dell a nastavenia pomôcky Podpora Dell.

Viac informácií o pomôcke Podpora Dell nájdete po kliknutí na otáznik (**?**) v hornej časti obrazovky **Podpora Dell™**.

## **Preinštalovanie softvéru**

### **Ovládače**

#### **Identifikovanie ovládačov**

Ak máte problém s niektorým zariadením, zistite, či je zdrojom problému ovládač, a ak je potrebné aktualizujte ho.

*Windows XP:*

- **1** Kliknite na položku **Štart**→ **Ovládací panel**.
- **2** Pod položkou **Vybrat' kategóriu** kliknite na **Výkon a údržba** a kliknite na **Systém**.
- **3** V okne **Vlastnosti systému** kliknite na kartu **Hardvér** a kliknite na **Správca zariadení**.

*Windows Vista:*

- **1** Kliknite na tlačidlo Štart vo Windows Vista™ <del>→</del>, a pravým tlačidlom kliknite na **Počítač**.
- **2** Kliknite na položku **Vlastnosti**→ **Správca zariadení**.
	- **POZNÁMKA:** Môže sa zobrazit' okno **Kontrola používatel'ských kont**. Ak máte na počítači práva správcu, kliknite na **Pokračovat'**; alebo kontaktujte svojho správcu, aby ste mohli pokračovat'.

Posúvajte sa zoznamom, aby ste zistili, či má niektoré zo zariadení zobrazený výkričník (žltý kruh so znakom **[!]**) na ikone zariadenia.

Ak sa vedl'a názvu zariadenia nachádza výkričník, je možné, že budete musiet' ovládač preinštalovat' alebo budete musiet' nainštalovat' nový ovládač (pozri ["Preinštalovanie ovládačov a pomôcok" na strane 49\)](#page-48-0).

#### <span id="page-48-0"></span>**Preinštalovanie ovládačov a pomôcok**

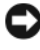

**OZNÁMENIE:** Schválené ovládače pre počítače Dell™ nájdete na webovej stránke **support.dell.com** a na nosiči *Drivers and Utilities*. Ak nainštalujete ovládače z iných zdrojov, počítač nemusí správne fungovat'.

#### **Návrat do predchádzajúcej verzie ovládača zariadenia**

*Windows XP:*

- **1** Kliknite na **Štart**→ **Môj počítač**→ **Vlastnosti**→ **Hardvér**→ **Správca zariadení**.
- **2** Pravým tlačidlom myši kliknite na zariadenie, ktorého nový ovládač ste nainštalovali, a kliknite na položku **Vlastnosti**.
- **3** Kliknite na kartu **Ovládače**→ **Vrátit' zmeny ovládača**.

*Windows Vista:*

- **1** Kliknite na tlačidlo Štart vo Windows Vista **D** a pravým tlačidlom kliknite na **Počítač**.
- **2** Kliknite na položku **Vlastnosti**→ **Správca zariadení**.

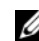

**POZNÁMKA:** Môže sa zobrazit' okno **Kontrola používatel'ských kont**. Ak máte na počítači práva správcu, kliknite na **Pokračovat'**; alebo kontaktujte svojho správcu, aby ste otvorili nástroj Správca zariadení.

- **3** Pravým tlačidlom myši kliknite na zariadenie, ktorého nový ovládač ste nainštalovali, a kliknite na položku **Vlastnosti**.
- **4** Kliknite na kartu **Ovládače**→ **Vrátit' zmeny ovládača**.

Ak funkcia Vrátenie zmien ovládača zariadenia nepomôže problém odstránit', použite Obnovovanie systému (pozrite "Obnovenie vášho operačného systému" [na strane 52](#page-51-0)) a vrát'te počítač do stavu, ktorý existoval predtým, než ste nainštalovali nový ovládač.

#### **Používanie nosiča Drivers and Utilities**

Ak použitie Vrátenie zmien ovládača zariadenia ani Obnovovanie systému (pozri ["Obnovenie vášho operačného systému" na strane 52](#page-51-0)) problém nevyrieši, preinštalujte ovládač z nosiča *Drivers and Utilities*.

**1** Zobrazte pracovnú plochu Windows a vložte nosič *Drivers and Utilities*.

<span id="page-49-0"></span>Ak ide o prvé použitie nosiča *Drivers and Utilities* prejdite na krok 2. Ak nie, prejdite na krok 5.

- **2** Po spustení inštalačného programu z nosiča *Drivers and Utilities* postupujte podl'a pokynov na obrazovke.
	- **POZNÁMKA:** Vo väčšine prípadov sa program *Drivers and Utilities* spustí automaticky. Ak sa tento program nespustí automaticky, spustite program Windows Prieskumník, kliknutím na adresár multimediálnej jednotky zobrazte obsah média, a potom kliknite na položku **autorcd.exe**.
- **3** Ked' sa zobrazí okno **Sprievodca InstallShield dokončil prácu**, vyberte nosič *Drivers and Utilities* a kliknutím na položku **Dokončit'** reštartujte počítač.
- **4** Po zobrazení pracovnej plochy Windows znova vložte nosič *Drivers and Utilities*.
- **5** Na obrazovke **Víta vás systém Dell** kliknite na položku **Ďalej**.
	- **POZNÁMKA:** Program *Drivers and Utilities* zobrazí ovládače iba toho hardvéru, ktorý bol v počítači nainštalovaný po dodaní. Ak ste nainštalovali d'alší hardvér, ovládače nového hardvéru sa nemusia zobrazit'. Ak sa tieto ovládače nezobrazia, ukončite program *Drivers and Utilities*. Informácie o ovládači nájdete v dokumentácii dodanej spolu so zariadením.

Zobrazí sa hlásenie, že zdrojový nosič detekuje hardvér v počítači.

Ovládače, ktoré používa počítač, sa automaticky zobrazia v okne **Osobné ovládače – zdrojový CD disk identifikoval tieto súčasti systému**.

**6** Kliknite na ovládač, ktorý chcete znova nainštalovat', a postupujte podl'a pokynov na obrazovke.

Ak konkrétny ovládač nie je uvedený v zozname, operačný systém ho nepožaduje.

#### **Manuálne preinštalovanie ovládačov**

Po extrahovaní súborov ovládača na pevnú jednotku podl'a popisu v predchádzajúcej časti:

- **1** Kliknite na tlačidlo Štart vo Windows Vista <sup>4</sup> a pravým tlačidlom kliknite na **Počítač**.
- **2** Kliknite na položku **Vlastnosti**→ **Správca zariadení**.

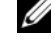

**POZNÁMKA:** Môže sa zobrazit' okno **Kontrola používatel'ských kont**. Ak máte na počítači práva správcu, kliknite na **Pokračovat'**; alebo kontaktujte svojho správcu, aby ste otvorili nástroj Správca zariadení.

- **3** Dvakrát kliknite na typ zariadenia, ktorého ovládač inštalujete (napríklad **Audio** alebo **Video**).
- **4** Dvakrát kliknite na názov zariadenia, ktorého ovládač inštalujete.
- **5** Kliknite na kartu **Ovládač**, a potom na položku→ **Aktualizovat' ovládač**→ **Vyhl'adat' v počítači softvér ovládača**.
- **6** Kliknite na položku **Prehl'adávat'** a vyhl'adajte umiestnenie, do ktorého ste predtým skopírovali súbory ovládača.
- **7** Ked' sa zobrazí názov príslušného ovládača, kliknite na jeho názov→ **OK**→ **Ďalej**.
- <span id="page-51-2"></span>**8** Kliknite na položku **Dokončit'** a reštartujte počítač.

### <span id="page-51-0"></span>**Obnovenie vášho operačného systému**

Váš operačný systém môžete obnovit' nasledujúcimi spôsobmi:

- Nástroj Obnovovanie systému Windows vráti váš počítač do predošlého operačného stavu bez vplyvu na dátové súbory. Obnovovanie systému použite ako prvé riešenie obnovy vášho operačného systému a ochrany dátových súborov.
- Nástroje Dell PC Restore od Symantec (k dispozícii vo Windows XP) a Dell Factory Image Restore (dostupné vo Windows Vista) vrátia váš pevný disk do stavu, v akom bol, ked' ste kúpili počítač. Oba zmažú všetky dáta na pevnom disku natrvalo a odstránia programy, ktoré boli nainštalované po nadobudnutí počítača. Dell PC Restore alebo Dell Factory Image Restore používajte, len ak Obnovovanie systému nedokázalo vyriešit' problém vášho operačného systému.
- Ak ste s počítačom dostali disk s *Operating System,* môžete ho použit' na obnovu vášho operačného systému. Avšak použitie disku *Operating System*  tiež vymaže všetky údaje na pevnom disku. Tento disk použite, *len ak*  problém s operačným systémom nevyrieši Obnovovanie systému.

#### <span id="page-51-1"></span>**Používanie nástroja Obnovovanie systému Microsoft Windows**

Operačný systém Windows poskytuje vol'bu Obnovovanie systému, ktorá vám umožňuje vrátit' počítač do predchádzajúceho stavu činnosti (bez vplyvu na dátové súbory), ak zmeny hardvéru, softvéru, alebo iných systémových nastavení spôsobili neželanú zmenu stavu činnosti. Akékol'vek zmeny, ktoré Obnovovanie systému na vašom počítači vykoná, nie je možné vrátit' spät'.

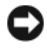

**OZNÁMENIE:** Dátové súbory pravidelne zálohujte. Obnovovanie systému nesleduje dátové súbory ani ich neobnovuje.

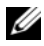

**POZNÁMKA:** Postupy v tomto dokumente boli napísané pre predvolené zobrazenie Windows, takže ak si váš počítač Dell™ nastavíte na zobrazenie Windows Classic, nemusia platit'.

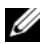

**ZA POZNÁMKA:** Nastavte počítač Dell™ na zobrazenie Windows Classic.

#### **Spustenie programu Obnovovanie systému**

*Windows XP*:

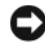

**OZNÁMENIE:** Skôr než obnovíte pôvodný stav činnosti počítača, uložte a zatvorte všetky otvorené súbory a ukončite otvorené programy. Nenahradzujte, neotvárajte ani neodstraňujte žiadne súbory alebo programy, kým sa obnovenie systému neukončí.

- **1** Kliknite na **Štart**→ **Všetky programy**→ **Príslušenstvo**→ **Systémové nástroje**→ **Obnovovanie systému**.
- **2** Kliknite bud' na **Obnovit' počítač na predchádzajúci čas** alebo **Vytvorit' bod obnovenia**.

**3** Kliknite na **Ďalej** a postupujte podl'a d'alších pokynov na obrazovke.

*Windows Vista*:

- **1** Kliknite na **Štart** .
- **2** V políčku Spustit' vyhl'adávanie napíšte System Restore (Obnovovanie systému) a stlačte <Enter>.

**POZNÁMKA:** Môže sa zobrazit' okno **Kontrola používateľských kont**. Ak máte na počítači práva správcu, kliknite na **Pokračovat'**; alebo kontaktujte svojho správcu, aby vykonal želanú činnost'.

**3** Kliknite na **Ďalej** a postupujte podl'a d'alších pokynov na obrazovke.

V prípade, že Obnovovanie systému problém nevyrieši, môžete poslednú systémovú obnovu vrátit' spät'.

#### **Odvolanie poslednej obnovy systému**

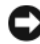

**OZNÁMENIE:** Skôr než zrušíte posledné obnovenie systému, uložte všetky otvorené súbory a ukončite všetky otvorené programy. Nenahradzujte, neotvárajte ani neodstraňujte žiadne súbory alebo programy, kým sa obnovenie systému neukončí.

*Windows XP*:

**1** Kliknite na **Štart**→ **Všetky programy**→ **Príslušenstvo**→ **Systémové nástroje**→ **Obnovovanie systému**.

**2** Kliknite na **Odvolat' ostatné obnovenie** a kliknite na **Ďalší**.

*Windows Vista*:

- **1** Kliknite na **Štart** .
- **2** V políčku Spustit' vyhl'adávanie napíšte System Restore (Obnovovanie systému) a stlačte <Enter>.
- **3** Kliknite na **Odvolat' ostatné obnovenie** a kliknite na **Ďalší**.

#### <span id="page-53-1"></span>**Povolenie Obnovovania systému**

**POZNÁMKA:** Windows Vista nezruší Obnovovanie systému, bez ohľadu na to, ako málo miesta je na disku. Preto sa nasledujúce kroky týkajú len systému Windows XP.

Ak opätovne nainštalujete systém Windows XP s vol'ným miestom na pevnom disku menej než 200 MB, Obnovovanie systému sa automaticky zablokuje.

Na zistenie, či je Obnovovanie systému povolené:

- **1** Kliknite na **Štart**→ **Ovládací panel**→ **Výkon a údržba**→ **Systém**.
- **2** Kliknite na kartu **Obnovovanie systému** a zrušte začiarknutie **Vypnút' Obnovovanie systému**.

#### **Použitie programov Dell™ PC Restore a Dell Factory Image Restore**

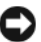

**C OZNÁMENIE:** Použitie nástrojov Dell PC Restore alebo Dell Factory Image Restore natrvalo zmaže všetky dáta z pevného disku a odstráni všetky programy alebo jednotky nainštalované po nadobudnutí počítača. Ak je to možné, pred použitím týchto možností si dáta zálohujte. PC Restore alebo Dell Factory Image Restore používajte, len ak Obnovovanie systému nedokázalo vyriešit' problém vášho operačného systému.

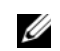

<span id="page-53-0"></span>**22 POZNÁMKA:** Nástroie Dell PC Restore od Symantec a Dell Factory Image Restore nemusia by vo všetkých krajinách alebo na určitých počítačoch dostupné.

Nástroje Dell PC Restore (Windows XP) alebo Dell Factory Image Restore (Windows Vista) používajte len ako poslednú metódu obnovy operačného systému. Tieto možnosti obnovujú pevný disk do prevádzkového stavu, v akom bol, ked' ste zakúpili počítač. Akékol'vek programy alebo súbory, ktoré ste pridali po nadobudnutí počítača—vrátane dátových súborov—sa natrvalo z pevného disku vymažú. Dátové súbory zahŕňajú dokumenty, tabul'ky, e-mailové správy, digitálne fotky, hudobné súbory atd'. Ak je to možné, pred použitím programov PC Restore alebo Factory Image Restore všetky dáta zálohujte.

#### **Windows XP: Dell PC Restore**

Použitie nástroja PC Restore:

**1** Zapnite počítač.

Počas reštartu sa na vrchu obrazovky zobrazí modrý pás **www.dell.com**.

**2** Hned' ako uvidíte modrý pás, stlačte <Ctrl><F11>.

Ak nestihnete stlačit' <Ctrl><F11> včas, nechajte spustenie počítača dokončit' a potom ho znovu reštartujte.

**OZNÁMENIE:** Ak nechcete pokračovat' s nástrojom PC Restore, kliknite na **Znovu zaviest'**.

**3** Kliknite na **Obnovit'** a kliknite na **Potvrdit'**.

Dokončenie obnovovacieho procesu trvá približne 6 až 10 minút.

**4** Po vyzvaní kliknite na **Dokončit'** a reštartujte počítač.

**POZNÁMKA:** Nevypínajte počítač manuálne. Kliknite na **Dokončit'** a nechajte počítač úplne reštartovat'.

**5** Po vyzvaní kliknite na **Áno**.

Počítač sa reštartuje. Pretože počítač bol obnovený do pôvodného stavu činnosti, zobrazenie okna, napr. Licenčná dohoda s koncovým používatel'om je tá istá, ako ked' ste po prvý raz zapli váš počítač.

**6** Kliknite na položku **Ďalej**.

Objaví sa obrazovka **Obnovovanie systému** a počítač sa reštartuje.

**7** Po reštartovaní počítača kliknite na **OK**.

Odstránenie nástroja PC Restore:

**C OZNÁMENIE:** Odstránenie nástroja PC Restore z pevného disku natrvalo vymaže nástroj PC Restore z počítača. Po odstránení nástroja Dell PC Restore ho už nebudete môct' použit' na obnovu operačného systému vášho počítača.

Dell PC Restore vám umožňuje obnovit' pevný disk do stavu, v akom bol pri zakúpení počítača. Odporúčame, aby ste nástroj PC Restore z počítača *neodstraňovali*, ani ked' budete chciet' získat' dodatočné miesto na pevnom disku. Ak nástroj PC Restore z pevného disku vymažete, už nikdy ho nebudete môct' spustit' a nebudete ho môct' použit' na obnovenie operačného systému počítača do pôvodného stavu.

- **1** Prihláste sa na počítači ako miestny správca.
- **2** V Microsoft Windows Explorer, prejdite na **c:\dell\utilities\DSR**.
- **3** Kliknite dvakrát na názov súboru **DSRIRRemv2.exe**.

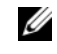

**POZNÁMKA:** Ak sa neprihlásite ako miestny administrátor, zobrazí sa správa s oznamom, že sa musíte prihlásit' ako správca. Kliknite na Ukončit' a potom sa prihláste ako miestny správca.

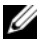

**POZNÁMKA:** Ak na pevnom disku neexistuje oblast' pre nástroj PC Restore, zobrazí sa správa s hlásením, že oblast' nebola nájdená. Kliknite na Ukončit'; oblast' na zmazanie neexistuje.

**4** Kliknite na **OK** a odstránite tak oblast' PC Restore z pevného disku.

**5** Po zobrazení hlásenia na potvrdenie kliknite na **Áno**.

Oblast' PC Restore sa zmaže a nový získaný priestor na disku sa pridá k vol'nému miestu na disku.

- **6** Kliknite pravým tlačidlom na **lokálny disk (C)** v aplikácii Prieskumník Windows, kliknite na **Vlastnosti** a overte si, či je dodatočný priestor na disku k dispozícii tým, čiže či sa **vol'ný priestor** zväčšil.
- **7** Kliknite na **Dokončit'** a zatvorte okno **PC Restore Removal** (Odstránenie nástroja PC Restore) a reštartujte počítač.

#### **Windows Vista: nástroj Dell Factory Image Restore**

- **1** Zapnite počítač. Ked' sa zobrazí logo Dell, stlačte niekol'kokrát <F8>, čím sa dostanete do okna Rozšírené možnosti zavedenia systému Vista.
- **2** Zvol'te **Oprava vášho počítača**.

<span id="page-55-0"></span>Zobrazí sa okno Možnosti Obnovy systému.

- **3** Zvol'te rozloženie klávesnice a kliknite na **Ďalej**.
- **4** Na prístup k možnostiam obnovy sa musíte prihlásit' ako miestny používatel'. Na prístup k príkazovému riadku napíšte do pol'a Meno používatel'a administrator a potom kliknite na **OK**.
- **5** Kliknite na položku **Dell Factory Image Restore** (Obnovenie výrobného obrazu Dell).

**POZNÁMKA:** V závislosti od vašej konfigurácie možno budete musiet' zvolit' Dell Factory Tools (Výrobné nástroje Dell) a potom Dell Factory Image Restore (Obnovenie výrobného obrazu Dell).

Zobrazí sa uvítacia obrazovka Obnovenie výrobného obrazu Dell.

**6** Kliknite na **Ďalej**.

Zobrazí sa okno Potvrdit' zmazanie dát.

**OZNÁMENIE:** Ak nechcete pokračovat' s obnoveniem výrobného obrazu, kliknite na Zrušit'.

**7** Kliknite na zaškrtávacie políčko, že chcete pokračovat' v preformátovaní pevného disku a obnovení systémového softvéru na výrobné podmienky a potom kliknite na **Ďalej**.

Obnovovací proces sa spustí a jeho dokončenie môže trvat' pät' a viac minút. Po obnovení operačného systému a vo výrobe nainštalovaných aplikácií na výrobné podmienky sa zobrazí hlásenie.

**8** Kliknite na **Dokončit'**, čím reštartujete počítač.

#### **Použitie nosiča Operating System**

#### **Skôr ako začnete**

Ak sa rozhodujete opätovne nainštalovat' operačný systém Windows, aby ste vyriešili problémy s novonainštalovaným ovládačom, skúste najskôr použit' Vrátenie ovládača zariadenia Windows. Pozrite "Návrat do predchádzajúcej verzie ovládača zariadenia" na strane 50. Ak Vrátenie zmien ovládača zariadenia problém nevyrieši, použite Obnovovanie systému Microsoft Windows, čím vrátite váš operačný systém do stavu, v ktorom bol pred inštaláciou nového ovládača zariadenia. Pozri ["Používanie nástroja](#page-51-1) Obnovovanie systému Microsoft [Windows" na strane 52](#page-51-1).

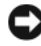

**OZNÁMENIE:** Skôr ako spustíte inštaláciu, zálohujte všetky dátové súbory na hlavnom pevnom disku. Pri klasických konfiguráciách pevných diskov je hlavný pevný disk ten, ktorý počítač detekuje ako prvý.

Na preinštalovanie systému Windows potrebujete nosič *Operating System* Dell™ a nosič *Drivers and Utilities* Dell.

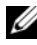

**22 POZNÁMKA:** Nosič *Drivers and Utilities* Dell obsahuje ovládače, ktoré boli nainštalované počas montáže počítača. Nosič *Drivers and Utilities* Dell použite na zavedenie všetkých požadovaných ovládačov. V závislosti od regiónu, kde ste si počítač objednali, alebo kde ste o nosič žiadali, nemuseli byt' nosič *Drivers and Utilities* Dell a nosič *Operating System* dodané spolu s počítačom.

#### **Preinštalovanie Windows**

Opätovná inštalácia môže trvat' 1 až 2 hodiny. Po opätovnej inštalácii operačného systému musíte tiež nainštalovat' ovládače zariadení, antivírusový program a d'alší softvér.

- **1** Uložte a zatvorte všetky otvorené súbory a ukončite programy.
- **2** Vložte CD disk *Operating System*.
- **3** Ak sa zobrazí hlásenie Install Windows (Inštalovat' Windows), kliknite na **Skončit'**.
- **4** Reštartujte počítač.

Ked' sa zobrazí logo DELL, ihned' stlačte <F12>.

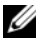

**POZNÁMKA:** Ak budete čakat' pridlho a zobrazí sa logo operačného systému, vyčkajte až kým neuvidíte pracovnú plochu Microsoft® Windows®; potom vypnite počítač a skúste znovu.

- *POZNÁMKA:* Nasledujúce kroky zmenia poradie zavádzania len jednorazovo. Počas nasledujúceho spustenia počítač zavádza systém podl'a zariadení, definovaných v programe Nastavenie systému.
- **5** Ked' sa zobrazí zoznam zavádzacieho zariadenia, zvýraznite jednotku **CD/DVD/CD-RW** a stlačte <Enter>.

Stlačením l'ubovol'ného klávesu **zavediete systém z CD-ROM** a potom postupujte podl'a pokynov na obrazovke, aby ste dokončili inštaláciu.

# <span id="page-58-1"></span>6

# **Hl'adanie informácií**

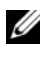

**POZNÁMKA:** Niektoré funkcie alebo nosiče môžu byt' voliteľné a nemusia byt' dodané s vaším počítačom. V určitých krajinách nemusia byt' niektoré funkcie alebo nosiče k dispozícii.

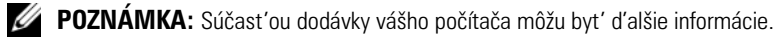

<span id="page-58-4"></span><span id="page-58-3"></span><span id="page-58-2"></span><span id="page-58-0"></span>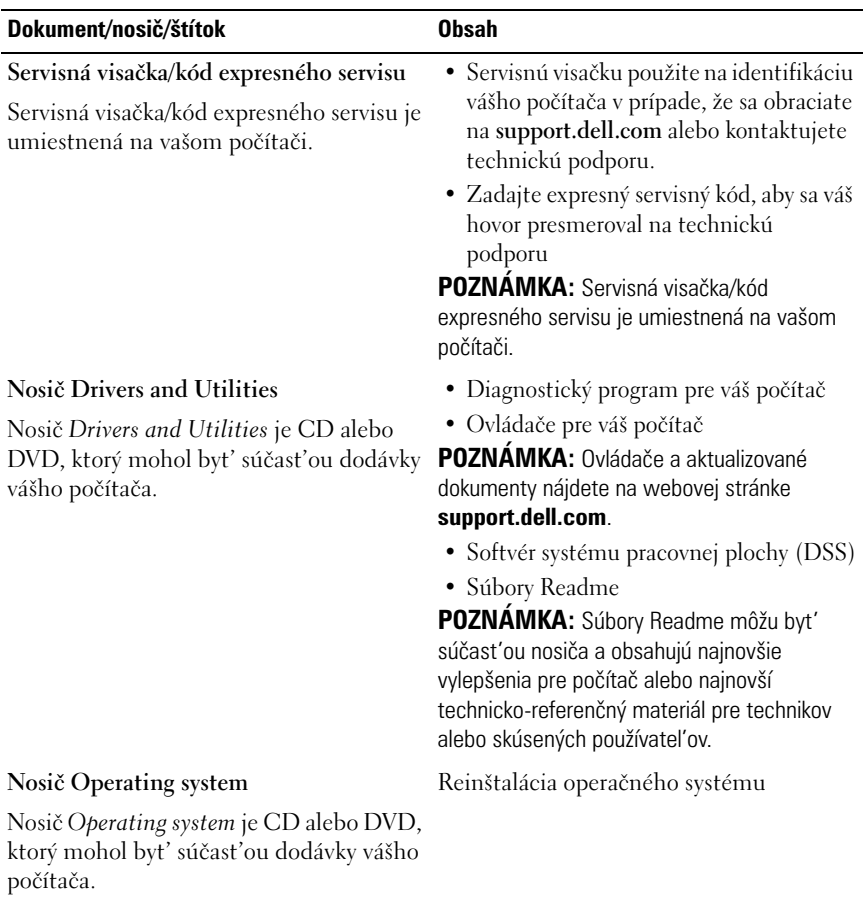

<span id="page-59-2"></span><span id="page-59-0"></span>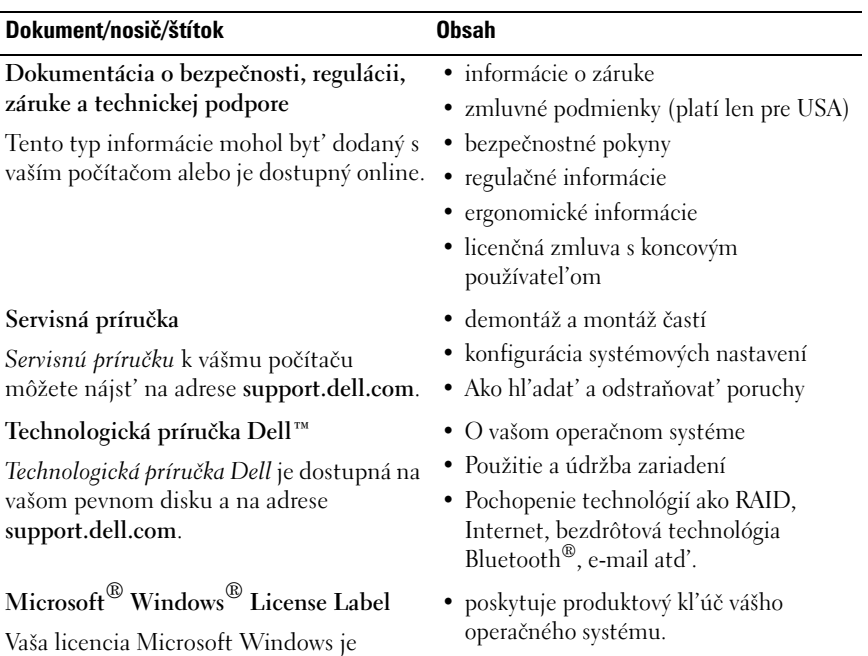

<span id="page-59-4"></span><span id="page-59-3"></span><span id="page-59-1"></span>umiestnená na počítači.

## **Pomocník**

### <span id="page-60-0"></span>**Získanie pomoci**

#### **UPOZORNENIE: Ak potrebujete odstránit' kryt počítača, najprv odpojte napájanie počítača a káble modemu od všetkých elektrických zásuviek. Dodržiavajte bezpečnostné informácie, ktoré boli dodané s počítačom.**

Ak sa vyskytne problém s počítačom, pomocou nasledujúcich krokov môžete problém diagnostikovat' a odstránit':

- **1** Prečítajte si "Tipy na vyhľadávanie a odstraňovanie chýb" na strane 43, kde nájdete informácie a postupy týkajúce sa problému, ktorý sa vyskytol v počítači.
- **2** Postup, ako spustit' diagnostiku Dell, nájdete v "Dell Diagnostics" na [strane 41](#page-40-1).
- **3** Vyplňte "Diagnostický kontrolný zoznam" na strane 66.
- **4** Ako pomôcku pri inštalácii a odstraňovaní problémov použite rozsiahlu škálu online služieb technickej podpory spoločnosti Dell (**support.dell.com**). Podrobnejší zoznam technickej podpory DELL online nájdete v ["Online služby" na strane 62.](#page-61-0)
- **5** Ak predchádzajúce kroky nepomohli odstránit' problém, prečítajte si "Kontakty na spoločnosť Dell" na strane 67.

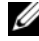

**POZNÁMKA:** Zavolajte na oddelenie technickej podpory spoločnosti Dell z telefónu, ktorý sa nachádza v blízkosti počítača, aby vám pracovník oddelenia technickej podpory mohol asistovat' pri vykonávaní akýchkol'vek potrebných postupov.

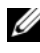

**POZNÁMKA:** Systém expresného servisného kódu spoločnosti Dell nemusí byt' dostupný vo všetkých krajinách.

Po výzve automatizovaného telefónneho systému spoločnosti Dell zadajte expresný servisný kód, pomocou ktorého vás systém presmeruje na príslušný podporný personál. Ak nemáte expresný servisný kód, otvorte priečinok **Príslušenstvo Dell**, dvakrát kliknite na ikonu **Expresný servisný štítok** a postupujte podl'a pokynov.

Informácie o používaní technickej podpory spoločnosti Dell nájdete v ["Technická podpora a služba pre zákazníkov" na strane 62.](#page-61-1)

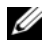

**POZNÁMKA:** Niektoré z nasledujúcich služieb nie sú vždy dostupné mimo kontinentálneho územia USA. Informácie o dostupnosti získate od miestneho zástupcu spoločnosti Dell.

#### <span id="page-61-2"></span><span id="page-61-1"></span>**Technická podpora a služba pre zákazníkov**

Oddelenie technickej podpory spoločnosti Dell je k dispozícii na prípadné otázky týkajúce sa hardvéru Dell™. Naši pracovníci oddelenia technickej podpory používajú počítačové diagnostické nástroje na poskytovanie rýchlych a správnych odpovedí.

Ak sa chcete obrátit' na oddelenie technickej podpory spoločnosti Dell, prečítajte si ["Skôr než zavoláte" na strane 65](#page-64-0), a potom si prečítajte kontaktné informácie platné pre váš región, alebo navštívte webovú lokalitu **support.dell.com**.

#### <span id="page-61-3"></span>**DellConnect™**

DellConnect je jednoduchý online prístupový nástroj, ktorý umožňuje zástupcovi servisu a technickej podpory spoločnosti Dell pristupovat' do počítača prostredníctvom širokopásmového pripojenia, diagnostikovat' problém a opravit' ho pod vašim dohl'adom. Ďalšie informácie nájdete na webovej lokalite **support.dell.com** – kliknite na položku **DellConnect**.

#### <span id="page-61-0"></span>**Online služby**

Informácie o produktoch a službách spoločnosti Dell nájdete na týchto webových lokalitách:

**www.dell.com www.dell.com/ap** (iba Ázia a Tichomorská oblast') **www.dell.com/jp** (iba Japonsko) **www.euro.dell.com** (iba Európa) **www.dell.com/la** (Latinská Amerika a Karibik) **www.dell.ca** (iba Kanada)

Prístup k technickej podpore spoločnosti Dell získate prostredníctvom nasledujúcich webových lokalít a e-mailových adries:

- Webové lokality technickej podpory spoločnosti Dell **support.dell.com support.jp.dell.com** (iba Japonsko) **support.euro.dell.com** (iba Európa)
- E-mailové adresy oddelenia technickej podpory spoločnosti Dell mobile\_support@us.dell.com support@us.dell.com la-techsupport@dell.com (iba Latinská Amerika a Karibik) apsupport@dell.com (iba Ázia a Tichomorská oblast')
- E-mailové adresy na oddelenie marketingu a predaja spoločnosti Dell apmarketing@dell.com (iba Ázia a Tichomorská oblast')

sales\_canada@dell.com (iba Kanada)

• Anonymný protokol prenosu súborov (FTP)

#### **ftp.dell.com**

Prihláste sa ako používatel' anonymous a ako heslo použite svoju emailovú adresu.

#### **Služba AutoTech**

Automatizovaná služba technickej podpory spoločnosti Dell (AutoTech) poskytuje zaznamenané odpovede na najčastejšie otázky od zákazníkov spoločnosti Dell o prenosných a stolových počítačoch.

Ked' zatelefonujete na službu AutoTech, pomocou dotykového telefónu vyberte oblasti, ktoré zodpovedajú vašim otázkam. Telefónne číslo platné pre vašu oblasť uvádza "Kontakty na spoločnosť Dell" na strane 67.

#### **Automatizovaná služba stavu objednávky**

Ak chcete skontrolovat' stav objednaných produktov od spoločnosti Dell, chod'te na adresu **support.dell.com**, alebo zavolajte na automatizovanú službu stavu objednávok. Nahrávka si od vás vypýta informácie potrebné na lokalizovanie vašej objednávky a podanie hlásenia. Telefónne číslo platné pre vašu oblasť uvádza "Kontakty na spoločnosť Dell" na strane 67.

### **Problémy s objednávkou**

Ak máte problém s objednávkou (napr. chýbajúce diely, nesprávne diely alebo nesprávna fakturácia) obrát'te sa na oddelenie služieb pre zákazníkov spoločnosti Dell. Skôr než zavoláte, pripravte si faktúru alebo dodací list. Telefónne číslo platné pre vašu oblasť sa uvádza v Kontakty na spoločnosť [Dell" na strane 67](#page-66-1).

### **Informácie o produkte**

Ak potrebujete informácie o d'alších produktoch od spoločnosti Dell alebo chcete zadat' objednávku, navštívte webovú lokalitu spoločnosti Dell na adrese **www.dell.com**. Ak chcete získat' informácie o telefónnom čísle platnom pre váš región alebo hovoriť priamo s pracovníkom predaja, pozrite "Kontakty na [spoločnost' Dell" na strane 67.](#page-66-1)

### **Vrátenie položiek na záručnú opravu alebo vrátenie peňazí**

Pripravte si všetky veci, ktoré chcete vrátit' (či už na opravu alebo vrátenie peňazí):

**1** Zatelefonujte do spoločnosti Dell, kde vám poskytnú autorizačné číslo vrátenia materiálu, ktoré napíšte na viditel'nú vonkajšiu čast' obalu.

Telefónne číslo platné pre vašu oblasť sa uvádza v "Kontakty na [spoločnost' Dell" na strane 67](#page-66-1). Priložte kópiu faktúry a list s uvedením dôvodu, pre ktorý vraciate tovar.

- **2** Priložte kópiu diagnostického kontrolného zoznamu (pozri "Diagnostický kontrolný zoznam" na strane 66) s vyznačením testov, ktoré ste vykonali a chybovými hláseniami vykazovanými aplikáciou Dell Diagnostics (pozri "Kontakty na spoločnosť Dell" na strane 67).
- **3** Ak vraciate tovar výmenou za peniaze, priložte všetko príslušenstvo patriace k vracanému tovaru (napájacie káble, diskety so softvérom, príručky atd'.).
- **4** Zabal'te zariadenie, ktoré vraciate, do pôvodného (alebo ekvivalentného) obalu.

Prepravné platí odosielatel'. Odosielatel' je taktiež zodpovedný za poistenie vracaného produktu a súčasne znáša riziko jeho straty počas odoslania do spoločnosti Dell. Zásielky na dobierku sa nepovol'ujú.

Vrátky, ktoré nespĺňajú vyššie uvedené požiadavky, budú z prijímacieho miesta spoločnosti Dell vrátené odosielatel'ovi.

### <span id="page-64-0"></span>**Skôr než zavoláte**

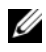

**POZNÁMKA:** Keď budete telefonovat', pripravte si kód expresnej služby. Tento kód pomôže automatizovanému systému spoločnosti Dell efektívne presmerovat' váš hovor. Systém vás taktiež môže požiadat' o vašu servisnú visačku (spravidla sa nachádza na zadnej alebo spodnej strane počítača).

Nezabudnite vyplniť diagnostický kontrolný zoznam (pozrite "Diagnostický kontrolný zoznam" na strane 66). Skôr než zavoláte do spoločnosti Dell, podl'a možnosti zapnite počítač a volajte z telefónu v blízkosti počítača. Je možné, že budete vyzvaní, aby ste pomocou klávesnice zadali určité príkazy, odovzdávali niektoré informácie počas činnosti alebo aby ste vyskúšali vykonat' niektoré kroky odstraňovania problémov priamo v počítači. Majte pripravenú dokumentáciu k počítaču.

**UPOZORNENIE: Pred prácou vnútri vášho počítača postupujte podl'a bezpečnostných pokynov, ktoré ste dostali s vaším počítačom.**

#### **Diagnostický kontrolný zoznam**

Meno:

Dátum:

Adresa:

Telefónne číslo:

Servisná visačka (čiarový kód na zadnej alebo spodnej strane počítača):

Expresný servisný kód:

Autorizačné číslo vrátenia materiálu (ak bolo poskytnuté technikom spoločnosti Dell):

Operačný systém a verzia:

Zariadenia:

Rozširujúce karty:

Ste pripojení na siet'? Áno Nie

Siet', verzia a siet'ový adaptér:

Programy a verzie:

Prečítajte si dokumentáciu k operačnému systému, kde nájdete informácie o obsahu spúšt'acích súborov systému. Ak je počítač pripojený k tlačiarni, každý súbor vytlačte. V opačnom prípade si pred zatelefonovaním do spoločnosti Dell zaznamenajte obsah každého súboru.

Chybové hlásenie, zvukový signál alebo diagnostický kód:

Popis problémov a vykonané kroky pri odstraňovaní problémov:

### <span id="page-66-1"></span><span id="page-66-0"></span>**Kontakty na spoločnost' Dell**

Telefónne číslo platné pre zákazníkov v Spojených štátoch je 800-WWW-DELL (800 999 3355).

<span id="page-66-2"></span>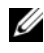

**POZNÁMKA:** Ak nemáte aktívne pripojenie na Internet, kontaktné informácie nájdete vo faktúre, dodacom liste, účtenke alebo v produktovom katalógu spoločnosti Dell.

Spoločnost' Dell ponúka niekol'ko možností online a telefónnej podpory. Dostupnost' sa však odlišuje v závislosti od danej krajiny a produkty a niektoré služby nemusia byt' vo vašej oblasti dostupné. Kontaktovanie spoločnosti Dell (predaj, technická podpora alebo služby pre zákazníkov):

- **1** Navštívte **support.dell.com** a overte svoju krajinu alebo oblast' v rozbal'ovacom zozname **Výber krajiny/oblasti** v spodnej časti stránky.
- **2** Kliknite na **Kontaktujte nás** na l'avej strane stránky, a zvol'te vhodný servis alebo link pre podporu podl'a potreby.
- **3** Vyberte vhodný spôsob kontaktovania spoločnosti Dell.

# **Príloha**

### **Oznámenie FCC (iba USA)**

### **FCC trieda B**

Toto zariadenie generuje, používa a môže vyžarovat' energiu v rádiovom spektre a ak nie je inštalované v súlade s príslušnými pokynmi v návode na použitie od výrobcu, môže spôsobit' rušenie rozhlasového a televízneho príjmu. Toto zariadenie bolo preskúšané, pričom sa zistilo, že spĺňa limity pre digitálne zariadenie triedy B v súlade s čast'ou 15 pravidiel FCC.

Toto zariadenie vyhovuje časti 15 pravidiel FCC. Prevádzka podlieha nasledujúcim podmienkam:

- **1** Toto zariadenie nesmie spôsobit' škodlivé rušenie.
- **2** Toto zariadenie musí zniest' akékol'vek prijaté rušenie vrátane rušenia, ktoré môže spôsobit' nežiaducu funkciu.

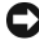

**OZNÁMENIE:** Predpisy FCC umožňujú, že vykonanie zmien alebo modifikácií nie výslovne dovolených spoločnost'ou Dell Inc. môže viest' k zrušeniu vášho oprávnenia toto zariadenie prevádzkovat'.

Tieto limity sú navrhnuté takým spôsobom, aby sa zabezpečila primeraná ochrana proti škodlivému rušeniu v prípade inštalácie v domácnosti. Neexistujú však žiadne záruky, že v prípade konkrétnej inštalácie nedôjde k rušeniu. Ak toto zariadenie ruší rozhlasový alebo televízny príjem, čo možno zistit' jeho zapnutím a vypnutím, pokúste sa rušenie odstránit' niektorým z uvedených opatrení:

- Zmeňte smerovanie prijímacej antény.
- Zmeňte umiestnenie systému s ohl'adom na prijímač.
- Odstráňte systém z blízkosti prijímača.
- Systém zapojte do inej zásuvky tak, aby systém a prijímač boli na rôznych elektrických okruhoch.

V prípade potreby d'alšie pokyny získate od zástupcu Dell Inc. alebo skúseného odborníka na rozhlasový/televízny príjem.

V súlade s predpismi FCC sa poskytujú nasledujúce informácie o zariadení alebo zariadeniach, ktoré popisuje tento dokument:

- Názov produktu: Dell™ Vostro™ 410
- Číslo modelu: DCGAF
- Meno spoločnosti: Dell Inc. Worldwide Regulatory Compliance & Environmental Affairs One Dell Way Round Rock, TX 78682 USA 512-338-4400

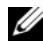

**POZNÁMKA:** Ak chcete d'alšie informácie o pokynoch, pozrite si dokumentáciu s pokynmi, dodané s počítačom.

### **Oznámenie o výrobku Macrovision**

Tento výrobok obsahuje technológiu na ochranu autorských práv, ktorá je chránená určitými patentmi USA a d'alšími právami v spojitosti s duševným vlastníctvom Macrovision Corporation a ostatných držitel'ov práv. Použitie tejto technológie na ochranu autorských práv musí byt' schválené Macrovision Corporation a je vyhradené len na domáce alebo iné obmedzené použitie, ak nebolo spoločnost'ou Macrovision povolené ináč. Reverzné inžinierstvo a disassemblovanie sú zakázané.

### **Register**

#### **Symbols**

špecifikácie [životné prostredie, 30](#page-29-0) [audio, 26](#page-25-0) [fyzické, 30](#page-29-1) [informácia o počítači, 25](#page-24-1) [napájanie, 29](#page-28-0) [ovládacie prvky a zariadenia, 29](#page-28-1) [pamä](#page-24-2)″, 25 [pripojenia, 27](#page-26-0) [procesor, 25](#page-24-3) [rozšírená zbernica, 26](#page-25-1) [video, 26](#page-25-2) [zariadenia, 27](#page-26-1)

### **A**

aktualizácie [softvér a hardvér, 47](#page-46-0)

#### **C**

chybové hlásenia [zvukové signály, 31](#page-30-1)

#### **D**

Dell [aktualizácie softvéru, 47](#page-46-1)

[Factory Image Restore](#page-53-0)  [\(Obnovenie výrobného](#page-53-0)  [obrazu Dell\), 54,](#page-53-0) [56](#page-55-0) [kontaktovanie, 61,](#page-60-0) [67](#page-66-2) [Pomôcka podpory, 47](#page-46-1) [Služba Technical Update, 47](#page-46-0) [Technická podpora a služba pre](#page-61-2)  zákazníkov, 62 [Dell Diagnostics, 41](#page-40-2) [zavedenie operačného systému z](#page-41-0)  nosiča Drivers and Utilities, 42 [zavedenie operačného systému z](#page-41-1)  vášho pevného disku, 42 [DellConnect, 62](#page-61-3) [Desktop System Software, 59](#page-58-0) diagnostika [Dell, 41](#page-40-2) [zvukové signály, 31](#page-30-1) [documentácia, 59](#page-58-1) [Service Manual, 60](#page-59-0) dokumentácia [Dell Technology Guide, 60](#page-59-1)

#### **E**

[ergonomické informácie, 60](#page-59-2) [Expresný servisný kód, 59](#page-58-2)

### **F**

[Factory Image Restore, 54](#page-53-0)

#### **H**

[Hadanie informácií, 59](#page-58-1)

#### **I**

Internet [nastavenie, 18](#page-17-0) [pripojenie, 18](#page-17-1)

#### **K**

[kontaktovanie Dell, 61,](#page-60-0) [67](#page-66-2)

#### **L**

[Licenčný štítok Windows, 60](#page-59-3)

#### **N**

napájanie [odstraňovanie porúch, 43](#page-42-1) [podmienky kontrolky](#page-42-1)  napájania, 43 nastavenie [inštalácia počítača do puzdra, 16](#page-15-0) [Internet, 18](#page-17-0) [rýchle nastavenie, 11](#page-10-0)

nosič [Drivers and Utilities, 59](#page-58-3) [Operating system, 59](#page-58-4) [Nosič Drivers and Utilities, 50,](#page-49-0)  [59](#page-58-3) nosič Drivers and Utilities [Dell Diagnostics, 41](#page-40-2) [o, 59](#page-58-3) [Nosič Operating system, 59](#page-58-4)

#### **O**

Obnovenie sytému [aktivovanie, 54](#page-53-1) [Obnovovanie systému, 52](#page-51-2) odsdtraňovanie porúch [tipy, 43](#page-42-0) odstraňovanie porúch [chybové správy, 33](#page-32-0) [Dell Diagnostics, 41](#page-40-2) [kontrolky napájania, 31](#page-30-2) [modrá obrazovka, 46](#page-45-0) [napájanie, 43](#page-42-1) [pamä](#page-43-0)″, 44 [podmienky kontrolky](#page-42-1)  napájania, 43 [počítač neodpovedá, 45](#page-44-1) [program sa zrútil, 45](#page-44-1) [softvér, 45-](#page-44-1)[46](#page-45-1) [Odstraňovanie problémov, 31,](#page-30-3) [60](#page-59-4) odstraňovanie problémov [obnovit'predchádzajúci stav, 52](#page-51-2)
operačný systém [Dell Factory Image Restore, 54](#page-53-0) [médiá, 57](#page-56-0) [Obnovenie systému, 52](#page-51-0) [PC Restore, 54](#page-53-0) [preinštalovanie, 59](#page-58-0) [ovládače, 49](#page-48-0) [identifikácia, 49](#page-48-1) [návrat k predchádzajúcej](#page-49-0)  verzii, 50 [preinštalovanie, 49](#page-48-2)

# **P**

pamä″ [odstraňovanie porúch, 44](#page-43-0) [PC Restore, 54](#page-53-0)

[podpora, 61](#page-60-0) [DellConnect, 62](#page-61-0) [kontaktovanie Dell, 67](#page-66-0) [online služby, 62](#page-61-1) [regionálna, 62](#page-61-1) [technická podpora a zákaznícky](#page-61-2)  servis, 62 preinštalovanie [ovládačov a pomôcok, 49](#page-48-2) [Preinštalovanie softvéru, 49](#page-48-3) [prenos informácií do nového](#page-19-0)  počítača, 20 pripojenie [Internet, 18](#page-17-0) [monitor, 11](#page-10-0)

[napájacích káblov, 14](#page-13-0) [siete, 15](#page-14-0) problémy [kompatibilita programov a](#page-45-0)  Windows, 46 [obnovit'predchádzajúci stav, 52](#page-51-1) Produktový kľúč vášho [operačného systému, 60](#page-59-0)

#### **S**

[S.M.A.R.T, 40](#page-39-0) [Servisný štítok, 59](#page-58-1) [Servisná príručka, 60](#page-59-1) softvér [aktualizácie, 47](#page-46-0) [odstraňovanie porúch, 45-](#page-44-0)[46](#page-45-1) [preinštalovanie, 49](#page-48-3) [problémy, 46](#page-45-0) [Sprievodca prenosom súborov a](#page-19-0)  nastavení, 20 sprievodcovia [Sprievodca prenosom súborov a](#page-19-0)  nastavení, 20 [sprievodca Program Compatibility](#page-45-0)  (kompatibilita programu), 46

## **T**

[Technologická príručka](#page-59-2)  Dell™, 60 [telefónne čísla, 67](#page-66-0)

#### **W**

Windows Vista [nástroj Dell Factory Image](#page-53-0)  [Restore, 54,](#page-53-0) [56](#page-55-0) [návrat k predchádzajúcej verzii](#page-49-1)  ovládača zariadenia, 50 [Obnovovanie systému, 52](#page-51-0) [preinštalovanie, 59](#page-58-0) [sprievodca Program Compatibility](#page-45-0)  (nastavenie kompatibility programu), 46 [Vrátenie zmien ovládača](#page-49-1)  zariadenia, 50 Windows XP [nastavenie internetového](#page-17-1)  pripojenia, 18 [návrat k predchádzajúcej verzii](#page-49-2)  ovládača zariadenia, 50 [Obnovovanie systému, 52](#page-51-0) [PC Restore, 54](#page-53-0) [preinštalovanie, 59](#page-58-0) [Sprievodca prenosom súborov a](#page-19-0)  nastavení, 20 [Vrátenie zmien ovládača](#page-49-2)  zariadenia, 50

## **Z**

[zvukové signály, 31](#page-30-0)